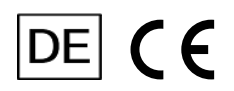

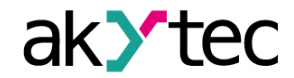

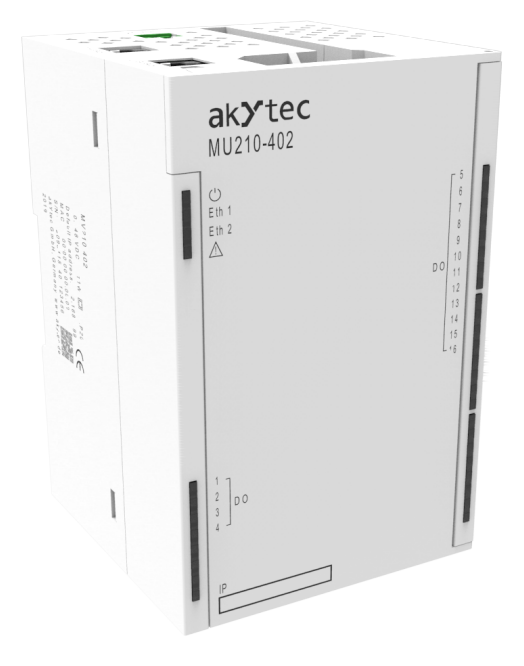

## **MU210-402**

**Digitales Ausgangsmodul**

**Bedienungsanleitung**

MU210-402\_3-DE-47772-1.9 © Alle Rechte vorbehalten Technische Änderungen und Druckfehler vorbehalten.

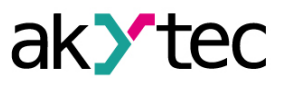

# **Inhaltsverzeichnis**

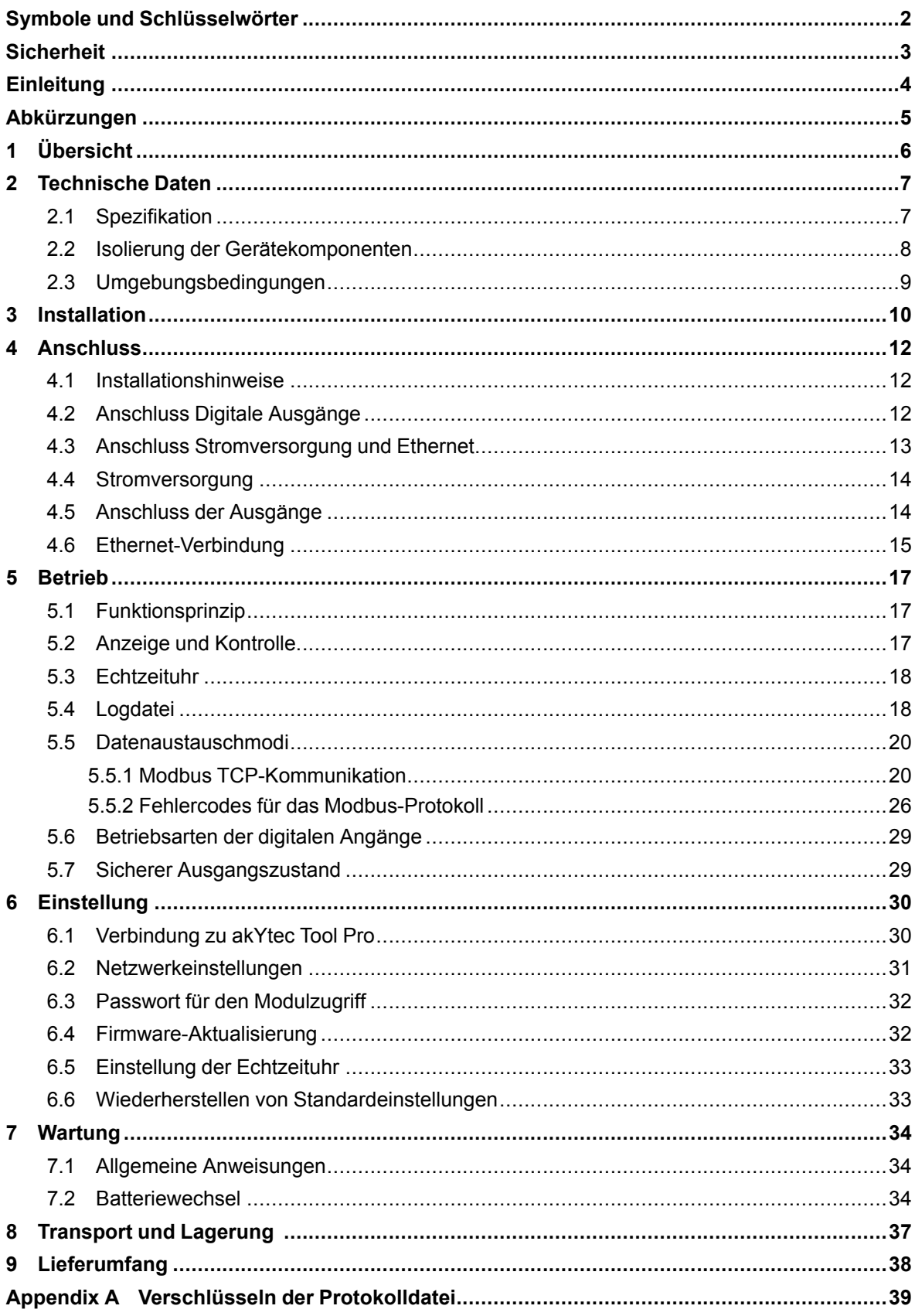

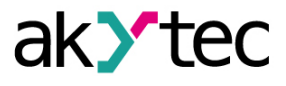

## <span id="page-2-0"></span>**Symbole und Schlüsselwörter**

## **WARNUNG**

Das Schlüsselwort WARNUNG weist auf eine **potenzielle Gefahrensituation** hin, die zum Tode oder zu schweren Verletzungen führen kann.

## **VORSICHT**

Das Schlüsselwort VORSICHT weist auf eine **potenzielle Gefahrensituation** hin, die zu leichten Verletzungen führen kann.

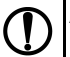

i

 $\sqrt{2}$ 

## **ACHTUNG**

Das Schlüsselwort ACHTUNG weist auf eine **potenzielle Gefahrensituation** hin, die zu Sachschäden führen kann.

## **HINWEIS**

Das Schlüsselwort HINWEIS weist auf hilfreiche Tipps und Empfehlungen sowie Informationen für effizienten und reibungslosen Betrieb hin.

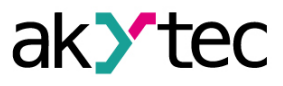

# <span id="page-3-0"></span>**Sicherheit**

Lesen Sie diese Anleitung sorgfältig durch, bevor Sie das Gerät installieren, betreiben oder warten. Das Gerät ist nur für die in dieser Bedienungsanleitung beschriebenen Einsatzbereiche vorgesehen, unter Beachtung aller angegebenen technischen Daten. Jede andere Verwendung gilt als nicht bestimmungsgemäß.

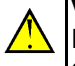

## **VORSICHT**

Das Gerät darf nicht eingesetzt werden für medizinische Geräte, die menschliches Leben oder körperliche Gesundheit erhalten, kontrollieren oder sonst wie beeinflussen

Bei der Installation und Verwendung dieses Produkts müssen alle geltenden staatlichen, bundesstaatlichen und lokalen Vorschriften eingehalten werden.

Aus Sicherheitsgründen und unter Einhaltung der in den Unterlagen enthaltenen Daten erfolgt die Reparatur der Komponenten der Produkte ausschließlich durch den Hersteller.

Am Klemmenblock liegt eine gefährliche Spannung an. Jegliche Verbindungen zum Gerät und Wartungsarbeiten sollten nur durchgeführt werden, wenn das Modul und alle dazu angeschlossenen Geräte ausgeschaltet sind.

Die Schutzart des Geräts gegen elektrischen Schlag erfüllt die Anforderungen der IEC 61131-2- 2012.

Die Geräteinstallation sollte in speziellen Schränken erfolgen, deren Zugang nur qualifiziertem Fachpersonal gestattet wird.

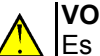

#### **VORSICHT**

Es ist verboten, das Gerät in korrosiver Umgebung mit Säuren, Laugen, Ölen usw. in der Atmosphäre zu benutzen.

Beachten Sie alle notwendigen Regeln und Anweisungen beim Einsatz von speicherprogrammierbaren Steuerungen in Bereichen, in denen technische Sicherheitsanforderungen gelten. Die Nichtbeachtung dieser Warnungen kann zu Personen- oder Sachschäden führen.

Die Firma Akytec übernimmt keine Haftung für technische oder redaktionelle Fehler oder Auslassungen in diesem Dokument.

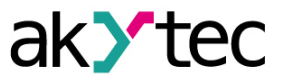

# <span id="page-4-0"></span>**Einleitung**

Dieses Dokument enthält detaillierte Informationen zu Funktionsprinzip, Design, Konfiguration, Installation und Wartung des Ausgangsmoduls MU210-402, im Folgenden als Gerät oder Modul bezeichnet.

Anschluss, Einstellung und Wartung des Gerätes dürfen nur von qualifiziertem Personal nach dem Lesen dieser Bedienungsanleitung vorgenommen werden.

Bestellungsschlüssel: **MU210-402**.

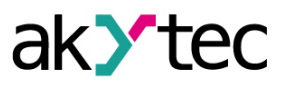

## <span id="page-5-0"></span>**Abkürzungen**

- **PC** Personal Computer.
- **PWM** die Pulsweitenmodulation.
- **RTC** eine Echtzeituhr.
- **SPS** eine speicherprogrammierbare Steuerung.
- **USB** ein serielles Bussystem zur Verbindung eines Computers mit externen Geräten.
- **UTC** die koordinierte Weltzeit.

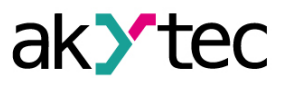

# <span id="page-6-0"></span>**1 Übersicht**

Das Modul dient zur Steuerung von ausführenden Geräten in Automatisierungseinrichtungen. Das Gerät wird von einer SPS, einer Panel-Steuerung, einem PC oder einem anderen Steuergerät gesteuer

Das Modul hat 16 digitale Ausgänge vom Typ "Relais".

Die Module werden in verschiedenen Bereichen der Industrie und Landwirtschaft eingesetzt.

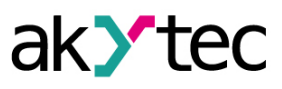

# <span id="page-7-0"></span>**2 Technische Daten**

# <span id="page-7-1"></span>**2.1 Spezifikation**

*Tabelle 2.1 Spezifikation*

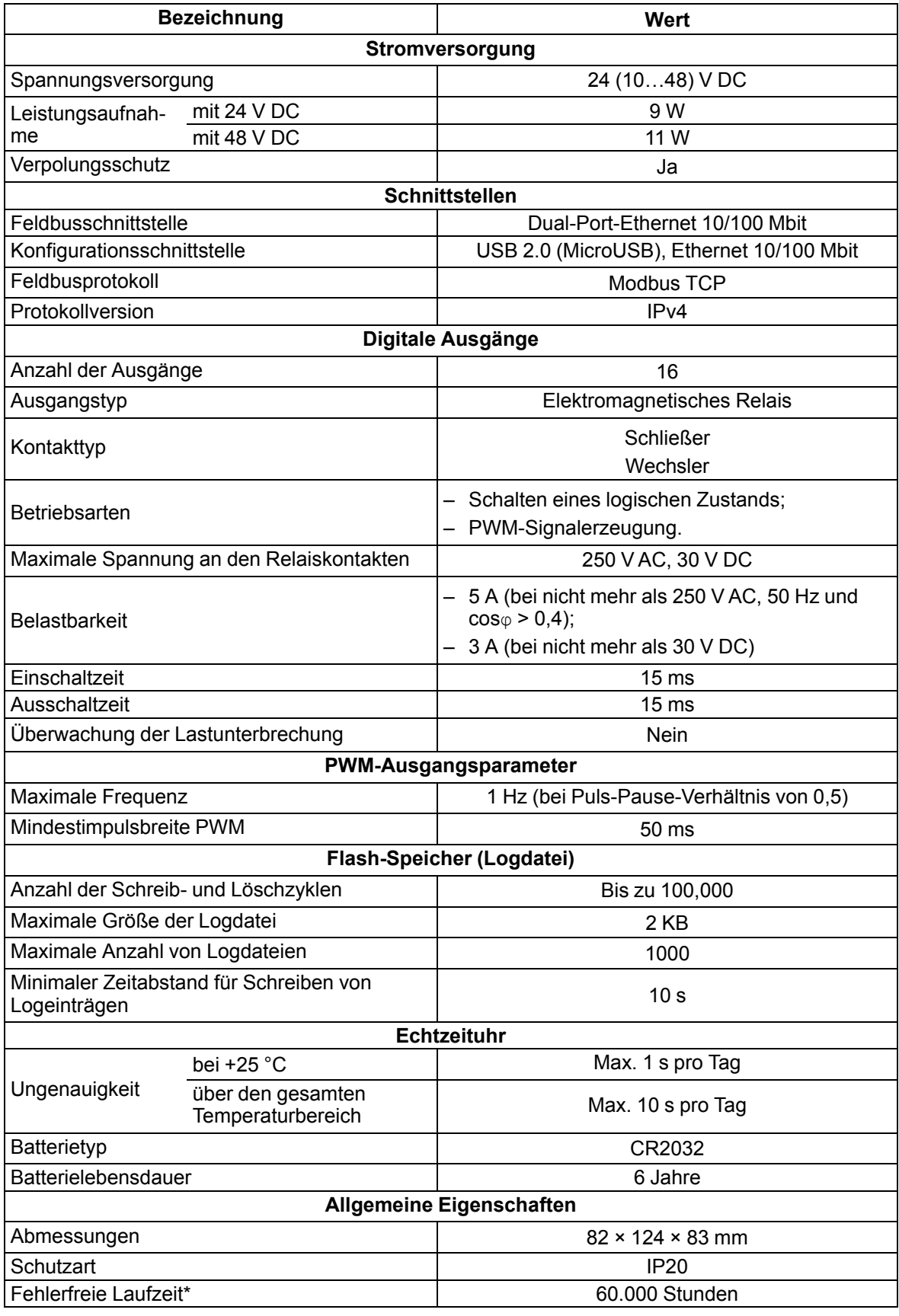

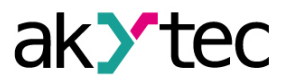

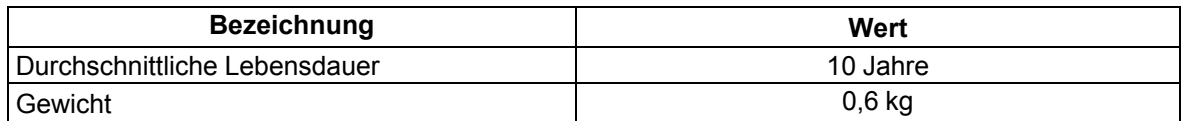

\* Ausgenommen elektromechanische Schalter und Batterie für Echtzeituhren

#### <span id="page-8-0"></span>**2.2 Isolierung der Gerätekomponenten**

Das Blockdiagramm der galvanisch getrennten Baugruppen und die Stärke der galvanischen Trennung sind in der *[Abbildung](#page-8-1) 2.1* dargestellt.

<span id="page-8-1"></span>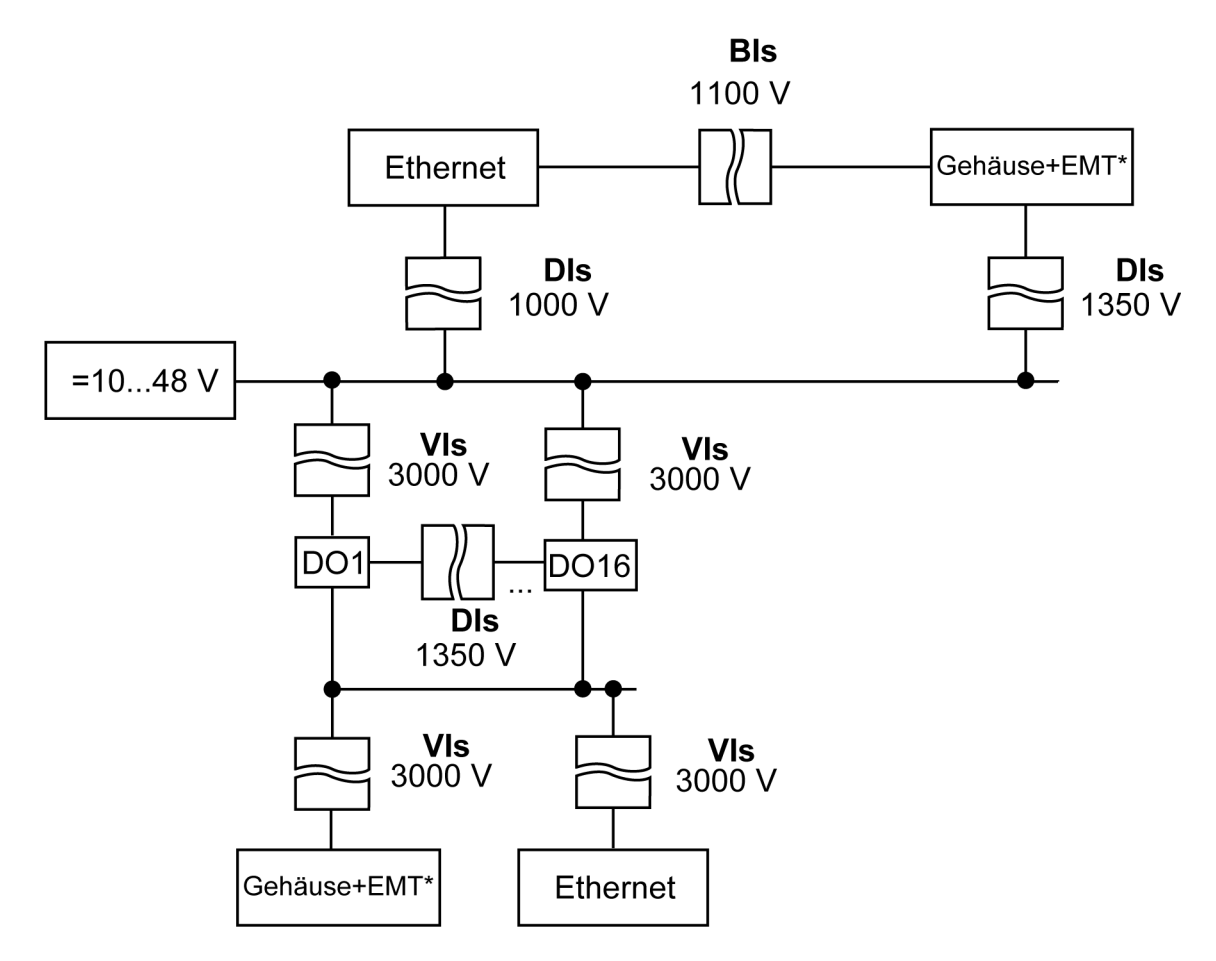

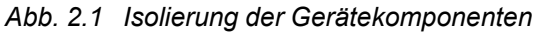

\* – erreichbare Metallteile.

*Tabelle 2.2 Isolierungsarten*

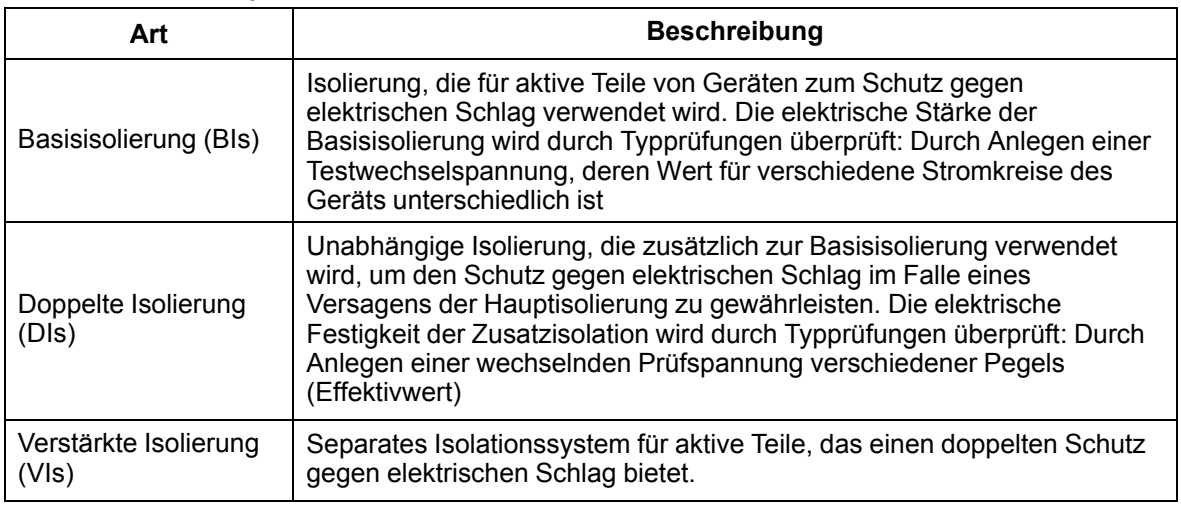

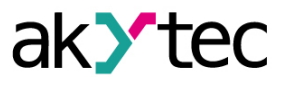

#### <span id="page-9-0"></span>**2.3 Umgebungsbedingungen**

Das Modul erfüllt die Anforderungen an die Störfestigkeit nach IEC 61000-6-4: 2006. Bezüglich des Emissionspegels von Funkstörungen entspricht das Gerät den Normen für Geräte der class A nach CISPR 22- 97. Das Gerät ist für den Betrieb unter folgenden Bedingungen ausgelegt:

- Umgebungstemperatur: -40 ... +55 °C;
- relative Luftfeuchtigkeit: bis zu 95% (bei +35 °C, nicht kondensierend);
- geschlossene nicht explosionsgefährdete Bereiche, frei von korrosiven oder brennbaren Gasen;
- zulässiger Verschmutzungsgrad 1 nach IEC 61131-2.

Die Beständigkeit gegen mechanische Einflüsse während des Betriebs des Gerätes entspricht IEC 61131-2-2012.

Die Beständigkeit gegen Witterungseinflüsse im Betrieb des Gerätes entspricht IEC 61131-2-2012.

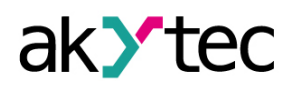

# <span id="page-10-1"></span><span id="page-10-0"></span>**3 Installation**

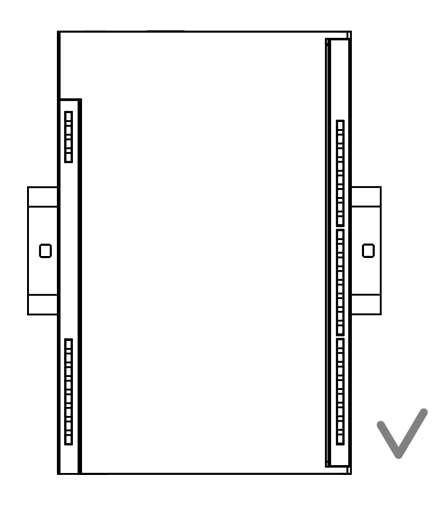

*Abb. 3.1 Richtige Installation*

Das Gerät ist im Schaltschrank installiert. Die Konstruktion des Schaltschranks sollte das Gerät vor Feuchtigkeit, Schmutz und Fremdkörpern schützen. Um das Gerät zu installieren:

- 1. Stellen Sie sicher, dass genügend Freiraum zum Anschließen des Kabelbaums vorhanden ist.
- 2. Befestigen Sie das Gerät mit Schrauben an der DIN-Schiene oder an einer senkrechten Fläche (siehe *[Abbildung](#page-10-1) 3.1*).

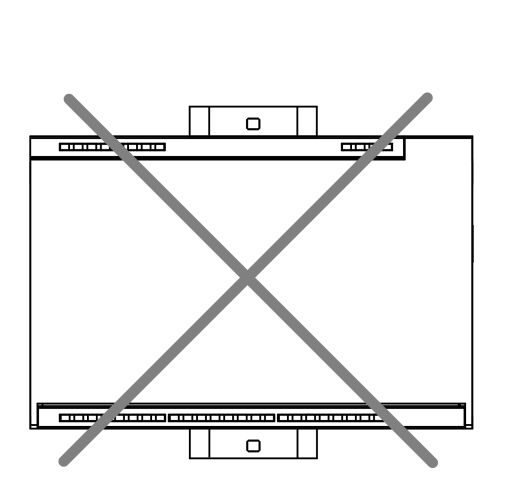

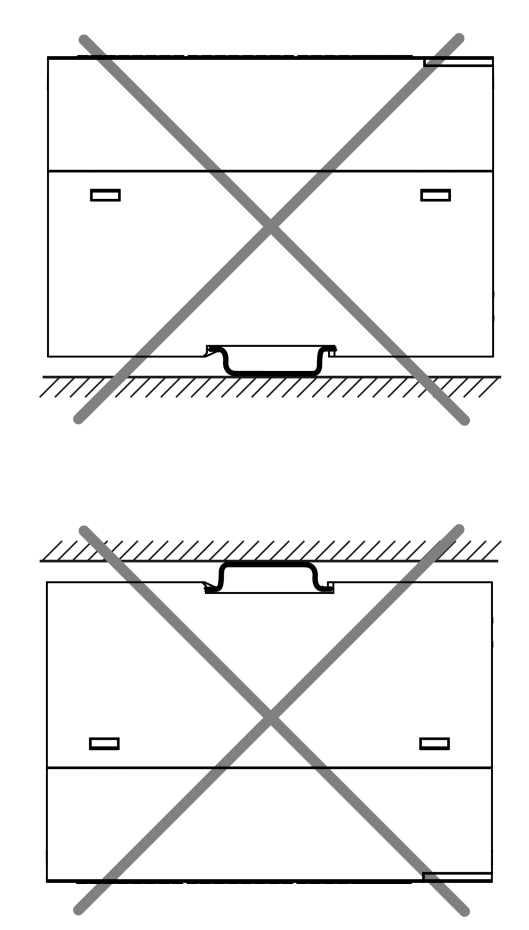

*Abb. 3.2 Unsachgemäße Installation*

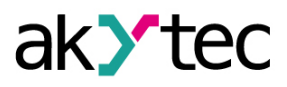

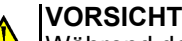

Während der Installation ist ein Freiraum von 50 mm über dem Modul und darunter erforderlich.

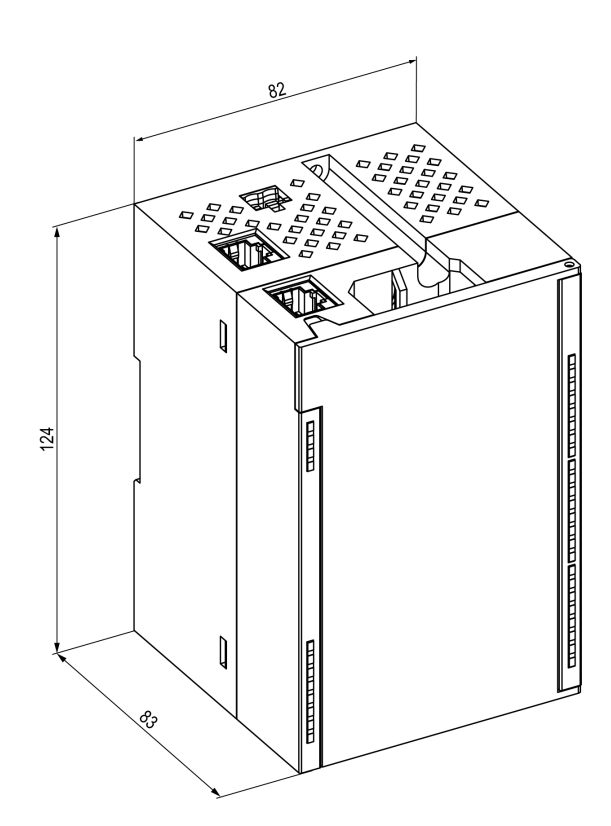

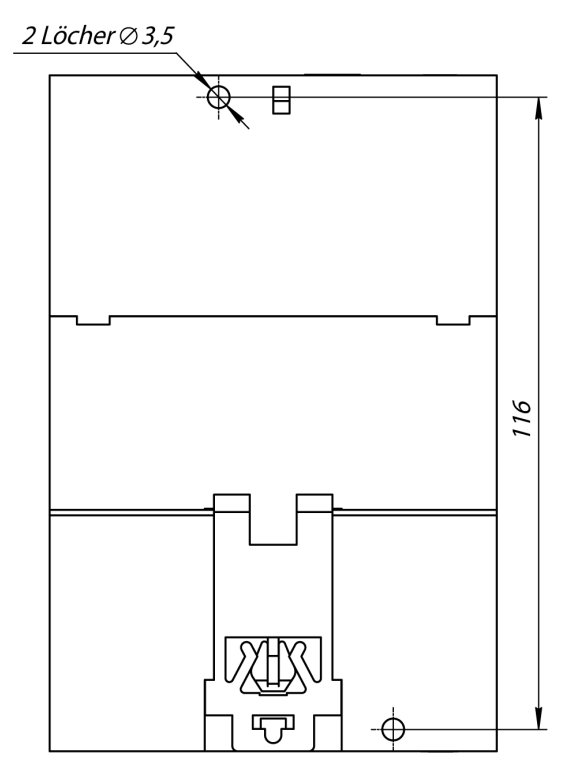

*Abb. 3.3 Abmessungen Abb. 3.4 Einbaumaße*

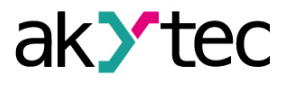

# <span id="page-12-0"></span>**4 Anschluss**

## <span id="page-12-1"></span>**4.1 Installationshinweise**

Die Montage der externen Verbindungen wird mit Leitungen mit Querschnitten von nicht mehr als 0,75 mm2 durchgeführt.

Verwenden Sie Aderendhülsen für Litzen.

Legen Sie nach der Montage die Kabel in den Kabelkanal des Modulgehäuses und schließen Sie die Abdeckung.

Entfernen Sie bei Bedarf die Klemmenblöcke des Moduls. Dafür lösen Sie die beiden Schrauben an den Ecken der Klemmenblöcke.

Die Stromkabel müssen mit der mitgelieferten Netzteilklemme montiert werden.

## **VORSICHT**

Der Anschluss und die Wartung werden nur durchgeführt, wenn das Modul und die daran angeschlossenen Geräte ausgeschaltet sind.

## **VORSICHT**

Verbinden Sie keine Drähte mit unterschiedlichen Querschnitten zu einem Anschluss.

# **VORSICHT**

Verbinden Sie nicht mehr als zwei Drähte mit einem Anschluss.

## <span id="page-12-3"></span><span id="page-12-2"></span>**4.2 Anschluss Digitale Ausgänge**

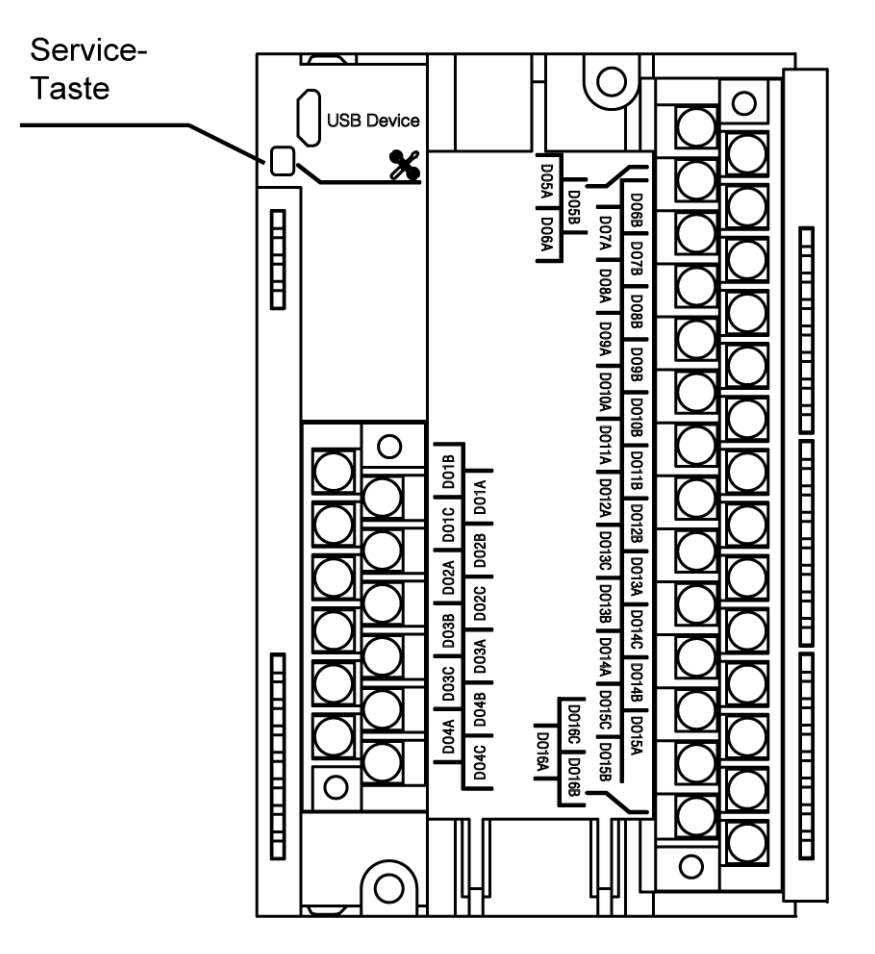

*Abb. 4.1 Anschlussbild der Ausgangsklemmen*

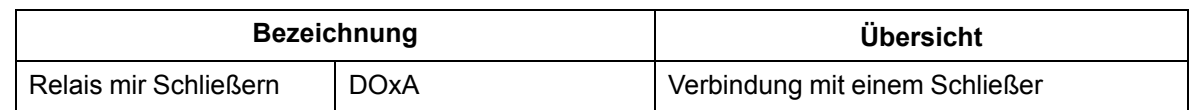

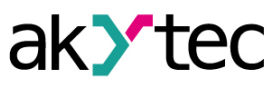

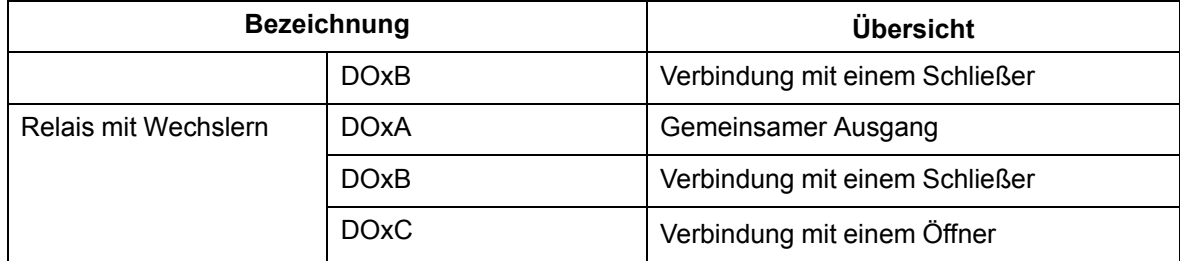

## <span id="page-13-0"></span>**4.3 Anschluss Stromversorgung und Ethernet**

Die Anschlüsse der Schnittstellen und der Stromversorgung des Geräts sind in der Abbildung dargestellt.

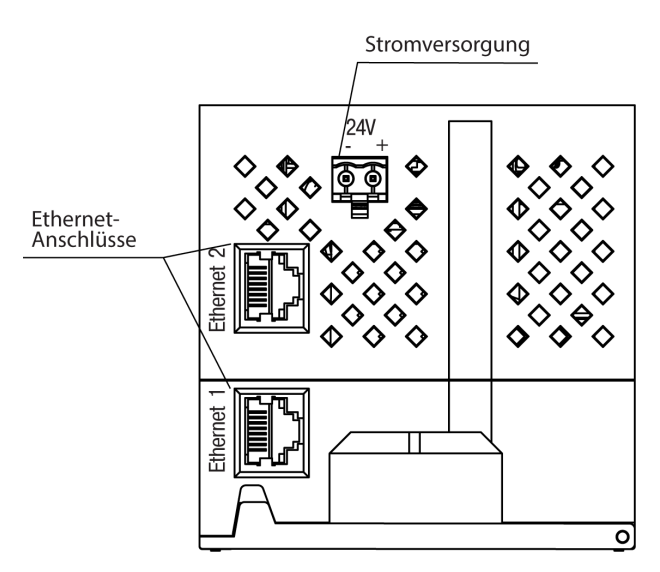

*Abb. 4.2 Geräteanschlüsse*

## <span id="page-14-0"></span>**4.4 Stromversorgung**

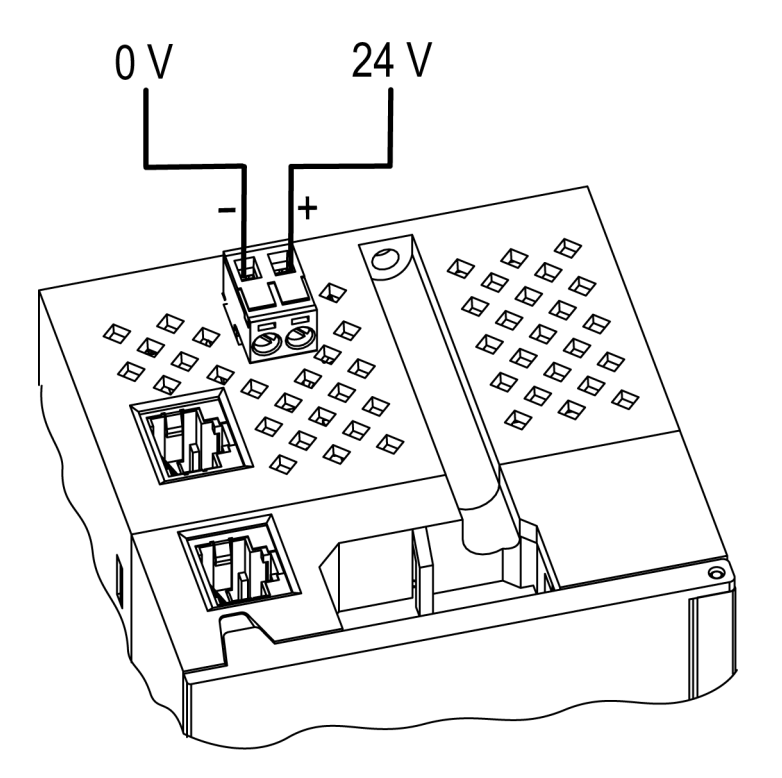

*Abb. 4.3 Anschluss von Stromversorgungskontakten*

# **VORSICHT**

Die Verwendung von Stromversorgungen ohne Potenzialtrennung oder von Niederspannungsteilen, die nicht mindestens eine Basis-Isolierung gegenüber den Wechselstromleitungen haben, kann zu gefährlichen Spannungen in den Stromkreisen führen.

#### <span id="page-14-1"></span>**4.5 Anschluss der Ausgänge**

<span id="page-14-2"></span>*Die [Abbildungen](#page-14-2) 4.4 [und](#page-15-1) 4.5* zeigen die externen Verbindungen zu den digitalen Ausgängen.

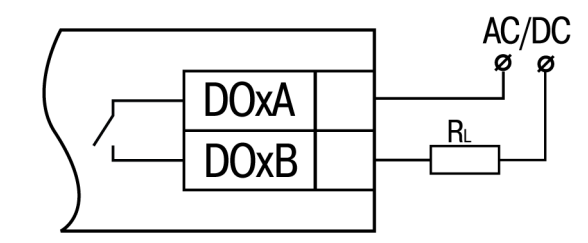

*Abb. 4.4 Externe Verbindungen zu den Ausgängen mit Schließern*

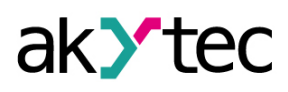

<span id="page-15-1"></span>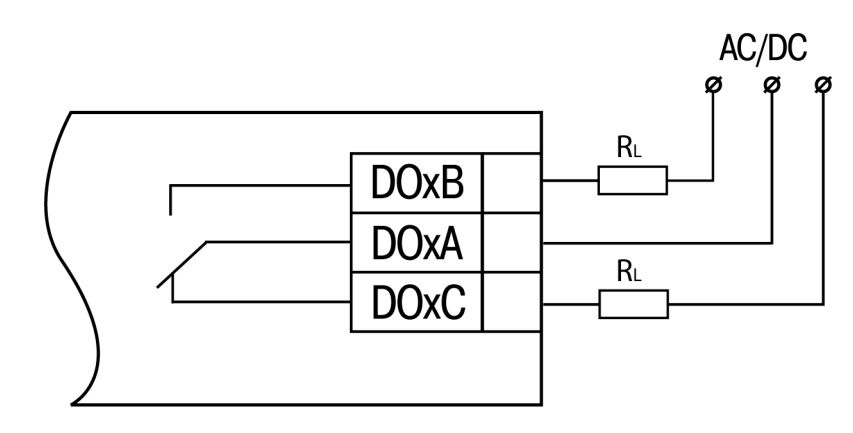

*Abb. 4.5 Externe Verbindungen zu den Ausgängen mit Wechslern*

#### <span id="page-15-0"></span>**4.6 Ethernet-Verbindung**

Um Module mit einem Ethernet-Netzwerk zu verbinden, können Sie die folgenden Schemata verwenden:

- Stern-Netzwerk (*[Abbildung](#page-15-2) 4.6*);
- <span id="page-15-2"></span>– Daisy-chain (*[Abbildung](#page-16-0) 4.7*).

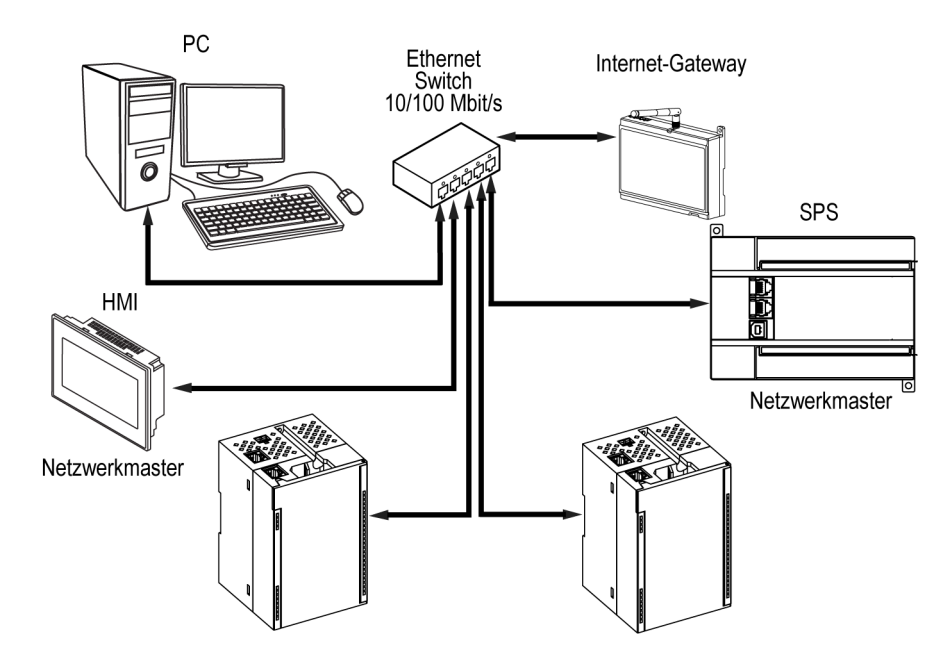

*Abb. 4.6 Stern-Netzwerk*

## **ACHTUNG**

- 1. Maximale Länge der Kommunikationsleitungen: 100 m.
- 2. Die Verbindung ist mit jedem Ethernet-Port des Moduls möglich.
- 3. Der unbenutzte Ethernet-Port sollte mit einem Blindstopfen verschlossen werden.

Um eine Verbindung zum Daisy-Chain-Schema herzustellen, müssen Sie beide Ethernet-Ports des Moduls verwenden. Wenn das Modul ausfällt oder der Strom abgeschaltet wird, werden die Daten ohne Trennung von Port 1 zu Port 2 übertragen

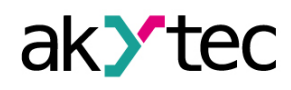

<span id="page-16-0"></span>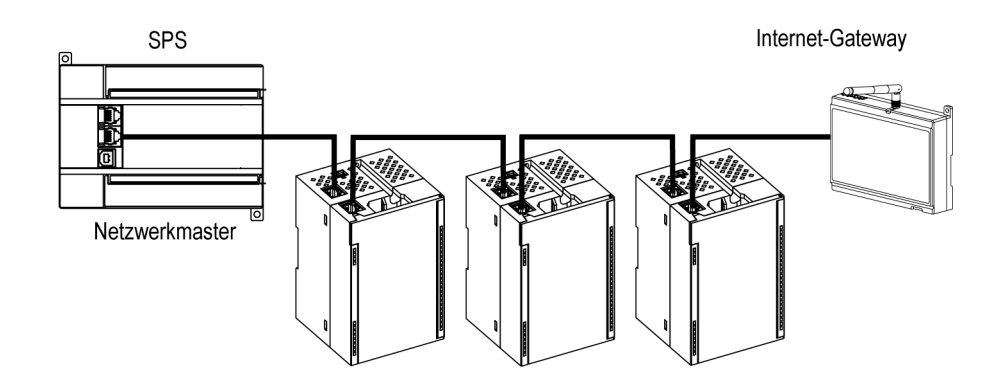

*Abb. 4.7 Daisy-chain-Verbindung*

#### **ACHTUNG**  $\mathcal{U}$

- 1. Die maximale Länge der Kommunikationsleitung zwischen zwei benachbarten aktiven Geräten darf bei Verbindung mit der "Daisy-Chain" nicht mehr als 100 m betragen.
- 2. Ein weiterführendes Verbindungsschema ist erlaubt.
- 3. Der unbenutzte Ethernet-Port sollte mit einem Blindstopfen verschlossen werden.

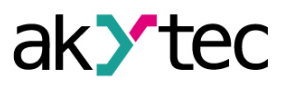

## <span id="page-17-0"></span>**5 Betrieb**

## <span id="page-17-1"></span>**5.1 Funktionsprinzip**

Das Modul empfängt die Befehle zur Ausgangssteuerung vom Netzwerkmaster. Als Netzwerk-Master können Sie verwenden:

- PC;
- SPS;
- Bedienungsfeld.

## <span id="page-17-2"></span>**5.2 Anzeige und Kontrolle**

Auf der Frontplatte des Moduls befinden sich Anzeigen (LEDs). Die Bedeutung der LED Signalisierungen ist in der *[Tabelle](#page-17-3) 5.1* angegeben.

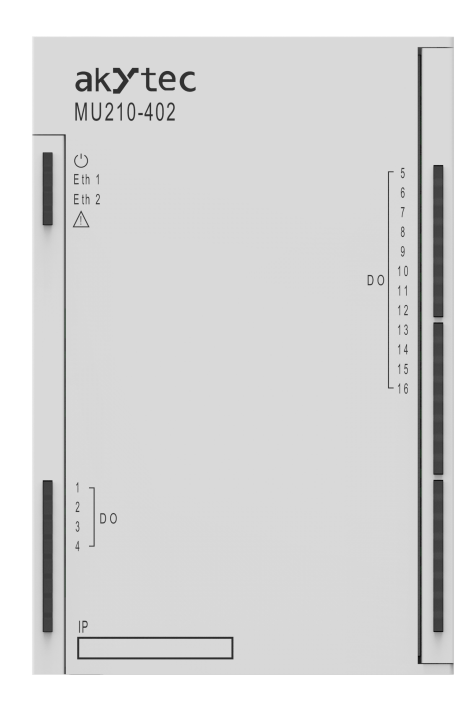

*Abb. 5.1 Frontplatte des Gerätes*

#### **ACHTUNG**  $\Gamma$

Das IP-Feld befindet sich im unteren Bereich der Frontplatte. Das IP-Feld ist dazu bestimmt, die IP-Adresse des Moduls mit einem dünnen Marker oder

auf einem Papieraufkleber aufzubringen.

<span id="page-17-3"></span>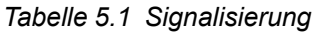

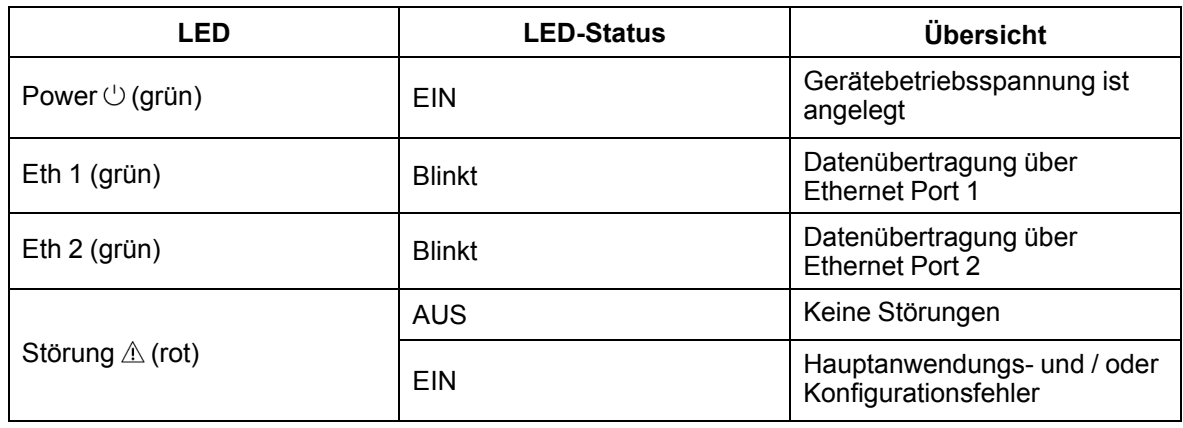

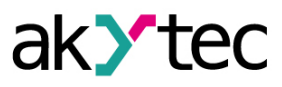

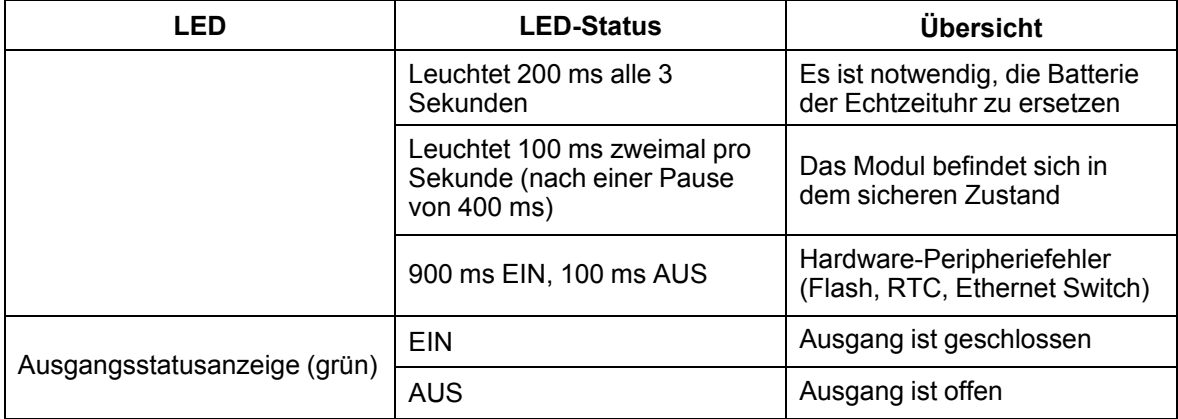

Unter der Modulabdeckung befinden sich Klemmen und eine Servicetaste (*[Abbildung](#page-12-3) 4.1*). Die Service-Taste führt die folgenden Funktionen aus:

- Wiederherstellen von Werkeinstellungen (*[Abschnitt](#page-33-1) 6.6*);
- Zuweisung der IP-Adresse (*[Abschnitt](#page-31-0) 6.2*);
- Firmware-Aktualisierung (*[Abschnitt](#page-32-1) 6.4*).

#### <span id="page-18-0"></span>**5.3 Echtzeituhr**

Das Modul verfügt über eine integrierte Echtzeituhr (RTC). Als Energiequelle dient eine Batterie. Die Zeit wird nach UTC in Sekunden gezählt, beginnend am 1. Januar 2000 um 00:00 Uhr. Der Echtzeituhrwert wird beim Schreiben in die Logdatei verwendet.

#### <span id="page-18-1"></span>**5.4 Logdatei**

Das Modul verfügt über einen integrierten verschlüsselten Flash-Speicher. Der Verschlüsselungsalgorithmus ist Data Encryption Standard (DES) im CBC-Modus (Cipher Block Chaining). Der Schlüssel ist der String **Superkey**. Ein Initialisierungsvektor wird unter Verwendung einer Hash-Funktion erzeugt. Das Funktionsargument ist das in akYtec Tool Pro angegebene Passwort. Eine Prüfsumme wird vom CRC32-Algorithmus berechnet und am Dateiende gespeichert. Die Prüfsumme wird ebenfalls verschlüsselt.

Die Protokolldatei des Moduls wird als einige Dateien gespeichert. Das Logintervall, die Beschränkung der Größe einer Datei und ihre Anzahl werden vom Benutzer in akYtec Tool Pro festgelegt. Wenn die Logdatei voll ist, werden die Daten überschrieben, beginnend mit den ältesten Daten in der ältesten Datei.

Eine Protokolldatei ist eine Sammlung von Einträgen. Einträge werden durch Zeilenumbrüche (0x0A0D) getrennt. Jeder Eintrag entspricht einem Parameter und besteht aus durch ";" getrennten Feldern. Das Eintragformat wird in der Tabelle angezeigt.

| <b>Parameter</b>                    | Art            | Größe                     | Kommentar                                                |
|-------------------------------------|----------------|---------------------------|----------------------------------------------------------|
| Zeitstempel                         | binary<br>data | 4 Bytes                   | In Sekunden ab $00:00001.01.2000$ (UTC + 0)              |
| Trenner                             | String         | 1 Byte                    | Symbol ";" (ohne Anführungszeichen)                      |
| Eindeutige<br>Parameter-ID<br>(UID) | String         | 8 Byte                    | Als Zeichenfolge von HEX-Zeichen mit<br>führenden Nullen |
| Trenner                             | String         | 1 Byte                    | Symbol ";" (ohne Anführungszeichen)                      |
| Parameterwert                       | String         | abhängig vom<br>Parameter | Als Zeichenfolge von HEX-Zeichen mit<br>führenden Nullen |
| Trenner                             | String         | 1 Byte                    | Symbol ";" (ohne Anführungszeichen)                      |

*Tabelle 5.2 Eintragformat*

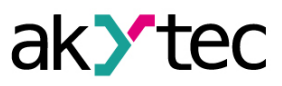

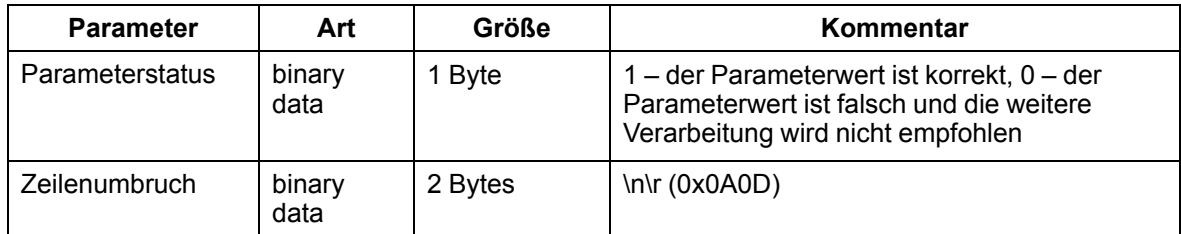

Beispiel für einen entschlüsselten Eintrag:

0x52 0x82 0xD1 0x24 **0x3B** 0x30 0x30 0x30 0x30 0x61 0x39 0x30 0x30 **0x3B** 0x30 0x30 0x30 0x30 0x30 0x30 0x30 0x31 **0x3B** 0x31 *0x0A 0x0D*

wobei

- 0x52 0x82 0xD1 0x24 Zeitstempel. Um das Datum und die Uhrzeit im UnixTime-Format abzurufen, müssen Sie die Bytereihenfolge umkehren und die Offset-Konstante hinzufügen (Anzahl der Sekunden zwischen 00:00:00 01/01/1970 und 00:00:00 01/01/2000): 0x24D18252 (HEX) + 946684800 (DEC) = 1564394971 (DEC, entsprechend dem 29. Juli 2019, 10:09:31);
- **0x3B** Trenner;
- 0x30 0x30 0x30 0x30 0x61 0x39 0x30 0x30 eindeutige Parameter-ID (00003ba00);
- **0x3B** Trenner;
- 0x30 0x30 0x30 0x30 0x30 0x30 0x30 0x31 Parameterwert (00000001);
- **0x3B** Trenner;
- 0x31 Parameterstatus (1 korrekter Wert);
- *0x0A 0x0D* Zeilenumbrüche.

Die Zeit wird von der eingebauten Echtzeituhr in die Datei geschrieben. Sie können auch die Zeitzone einstellen, die von externer Software gelesen wird. Das Schreiben in den Flash-Speicher erfolgt mit einer bestimmten Frequenz, die so berechnet wird, dass die Kapazität des Flash Speichers für einen Zeitraum von mindestens 10 Betriebsjahren ausreicht.

Logdatei kann gelesen werden:

- von akYtec Tool Pro;
- von der Anwendersoftware (mit der Modbus-Funktion 20).

Die Liste der protokollierten Parameter finden Sie in der akYtec Tool Pro-Software auf der Registerkarte Geräteinformationen. Die Reihenfolge, in der die Parameter in die Protokolldatei geschrieben werden, entspricht der Reihenfolge der Parameter auf der Registerkarte.

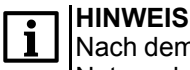

Nach dem Firmware-Update werden alle Geräteeinstellungen mit Ausnahme der Netzwerkeinstellungen auf die Werkseinstellungen zurückgesetzt.

Die Protokolldatei wird mit der Modbus-Funktion 20 (0x14) gelesen. Diese Funktion gibt den Inhalt der Register der Speicherdatei zurück. Mit dieser Funktion können Sie mit einer einzigen Anfrage einen oder mehrere Datensätze aus einer oder mehreren Dateien lesen.

Die Dateileseanforderung für jeden Eintrag gibt Folgendes an:

- Referenztyp, 1 Byte (sollte gleich 6 sein);
- Dateinummer, 2 Bytes;
- Anfangsadresse des Registers in der Datei, 2 Bytes;
- Anzahl der zu lesenden Register, 2 Bytes.

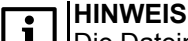

Die Dateinummer in der Mobus-Anforderung wird als 4096 + die Dateinummer berechnet. Die fortlaufende Dateinummerierung ist von Grund auf neu. Der Letzte Logdateiindex enthält die fortlaufende Nummer der Logdatei zum Zeitpunkt des letzten Schreibens der Daten.

Die Anzahl der lesbaren Register in der Anforderung sollte so gewählt werden, dass die Länge der Antwort die zulässige Länge des Modbus-Pakets (256 Byte) nicht überschreitet.

Die Größe der Logdatei ist nicht im Voraus bekannt, daher sollten Sie Teile der Daten mit separaten Abfragen lesen. Wenn als Antwort auf die Anforderung eine Nachricht mit dem Fehlercode 0x04 (MODBUS\_SLAVE\_DEVICE\_FAILURE) empfangen wird, können Sie daraus schließen, dass die Adressen der Register in der Anforderung außerhalb der Datei liegen. Um die neuesten Daten zu lesen, müssen Sie die Anzahl der Register in der Anforderung reduzieren.

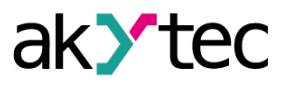

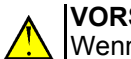

**VORSICHT**

Wenn das Modul ausgeschaltet wird, wird der Logeintrag, der zum Zeitpunkt des Ausschaltens erstellt wurde, möglicherweise nicht gespeichert.

#### <span id="page-20-0"></span>**5.5 Datenaustauschmodi**

Das Modul verfügt über folgende Datenaustauschmodi:

- Slave in Ethernet-Netzwerk (Modbus TCP)
- Verbindung und Datenaustausch mit PC mit Hilfe des Programms akYtecToolPro
- MQTT-Austausch
- SNMP-Austausch

#### <span id="page-20-1"></span>**5.5.1 Modbus TCP-Kommunikation**

*Tabelle 5.3 Lesen und Schreiben von Parametern mit dem Modbus TCP-Protokoll*

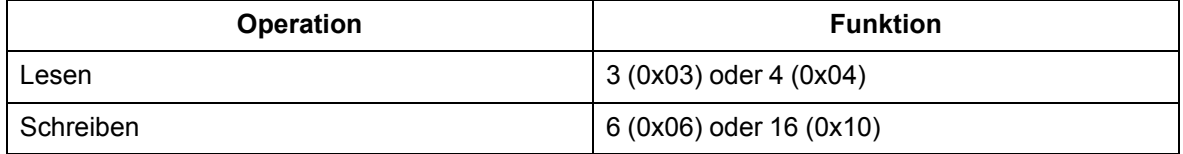

Die Liste der Modbus-Register kann mit dem Programm akYtecToolPro vom Gerät gelesen werden. Diese Informationen werden auch in den folgenden Tabellen gezeigt.

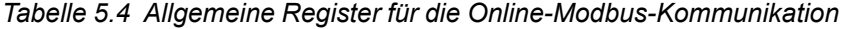

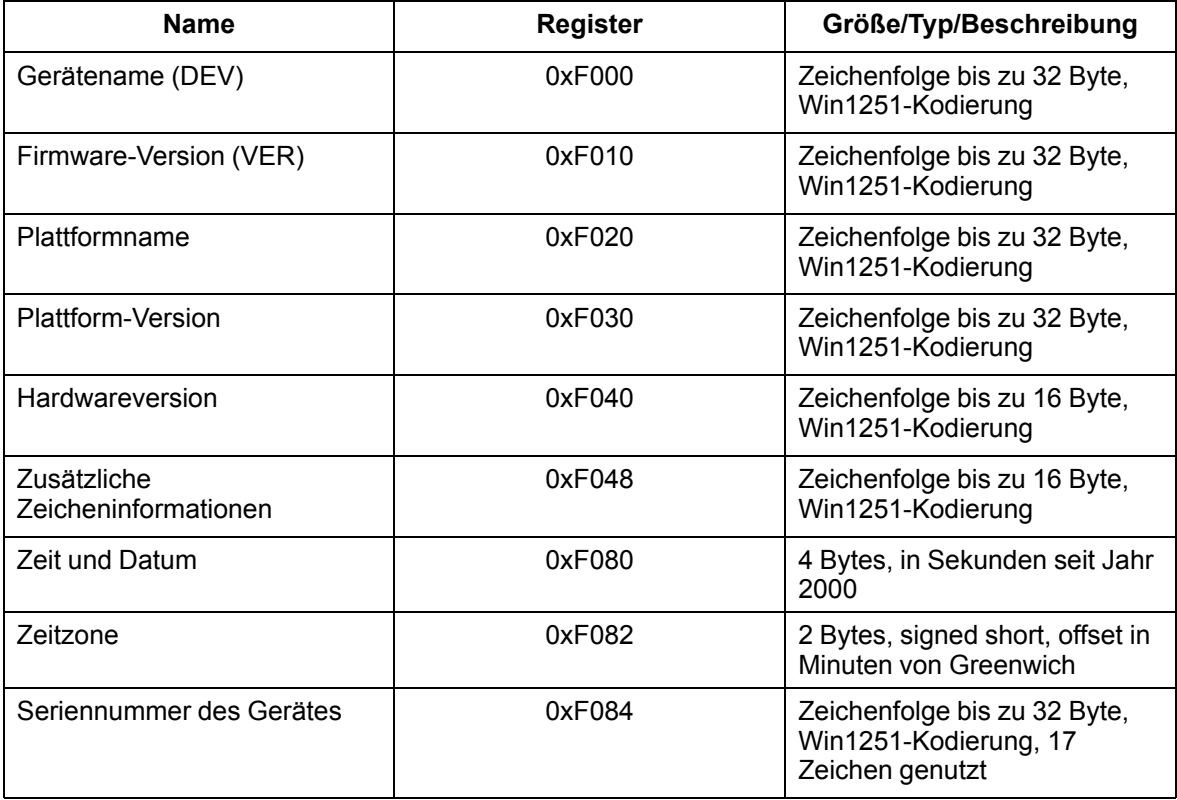

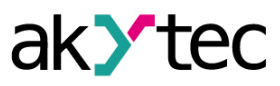

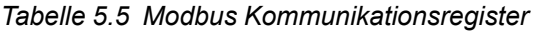

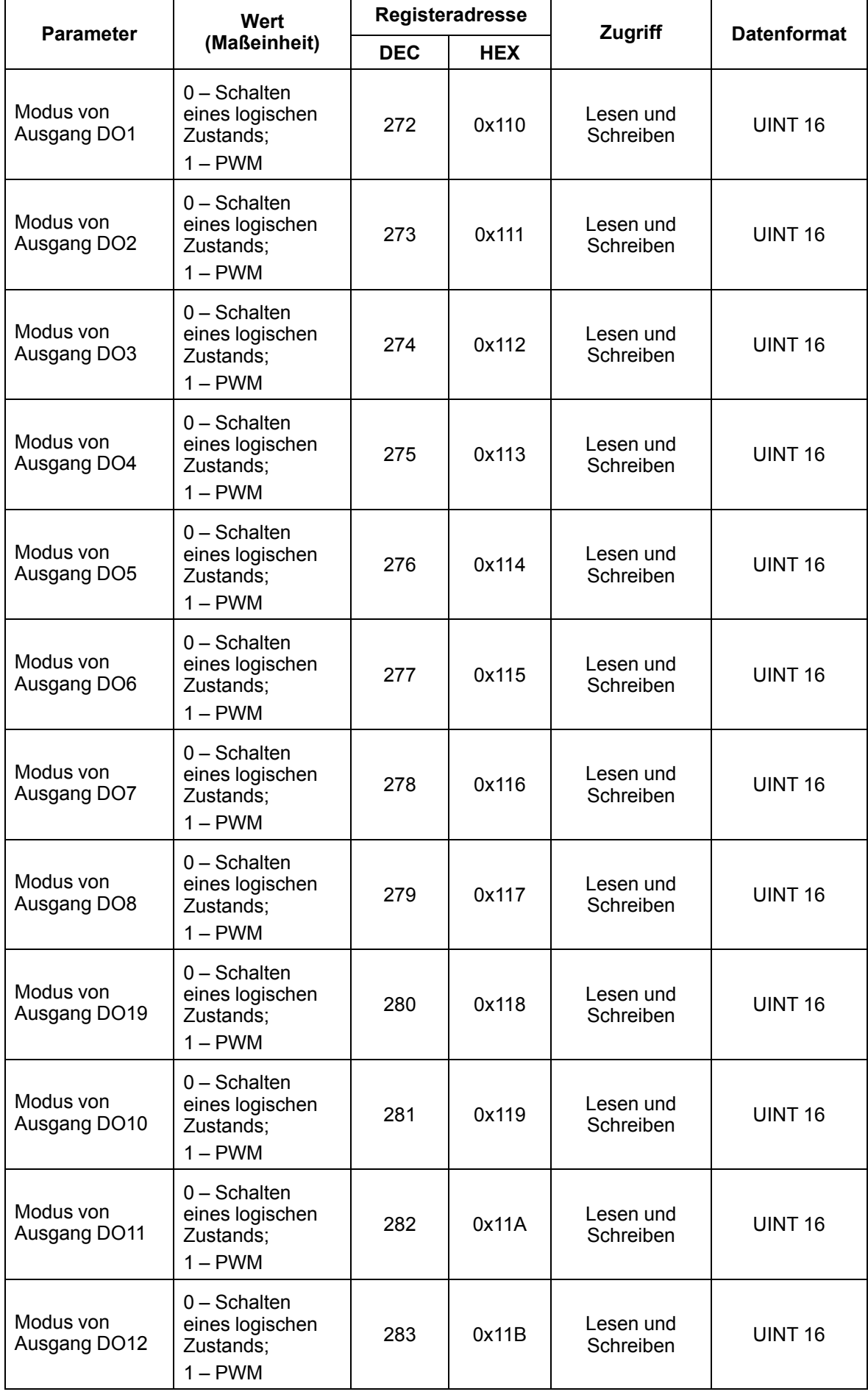

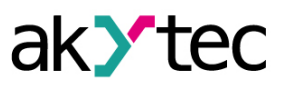

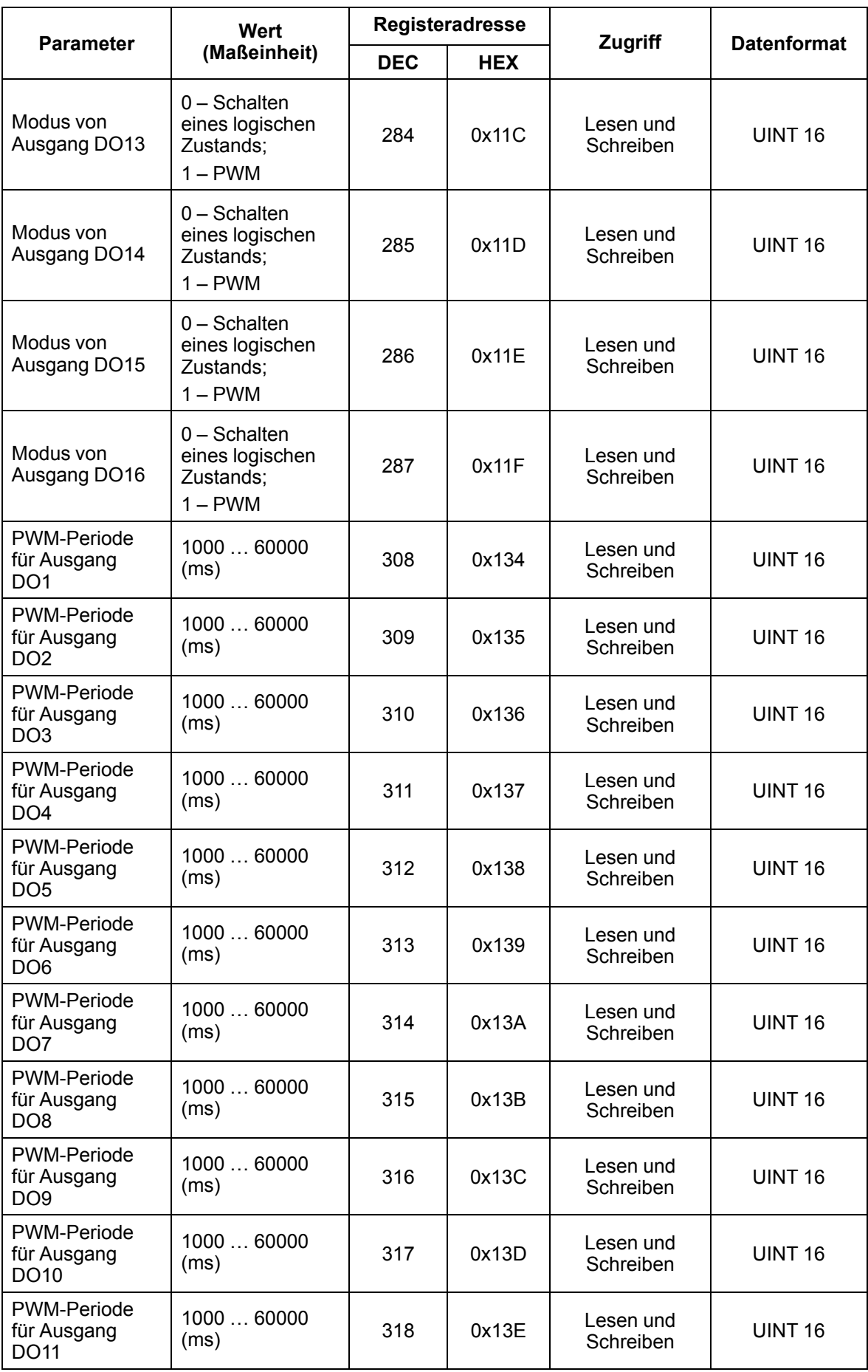

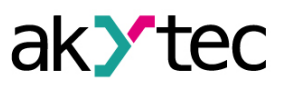

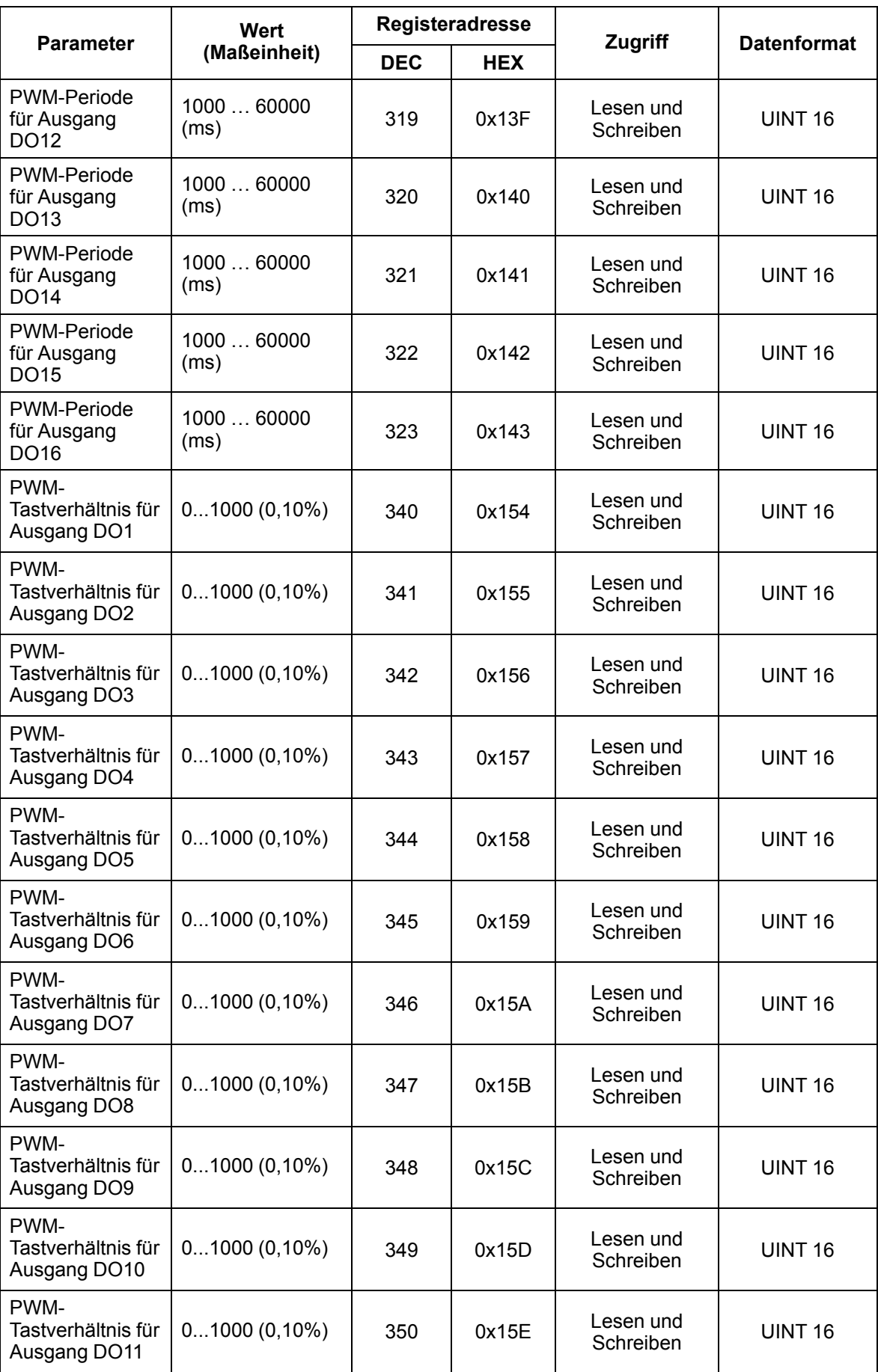

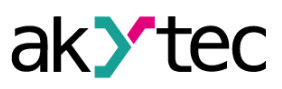

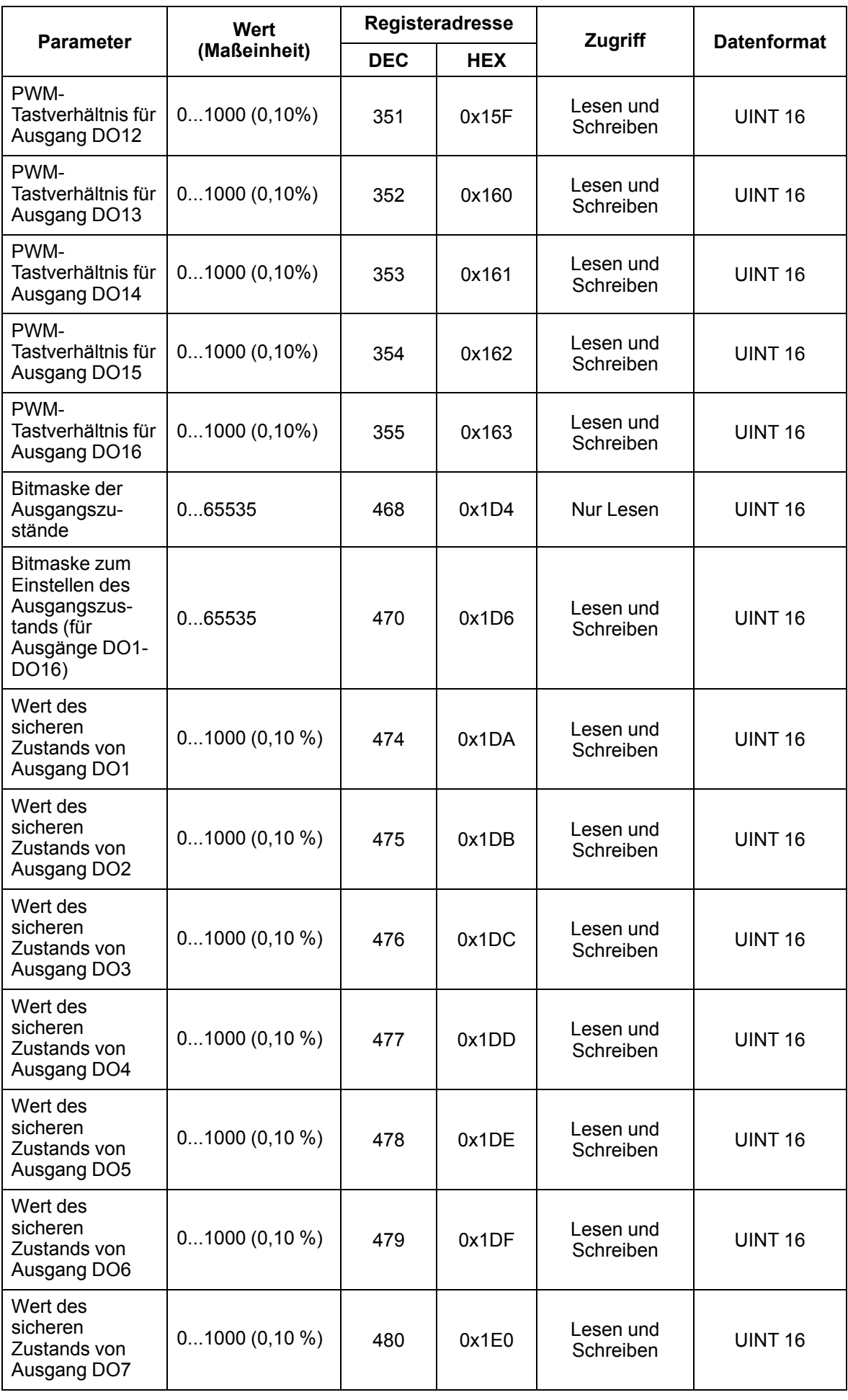

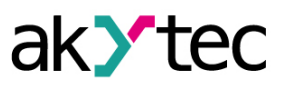

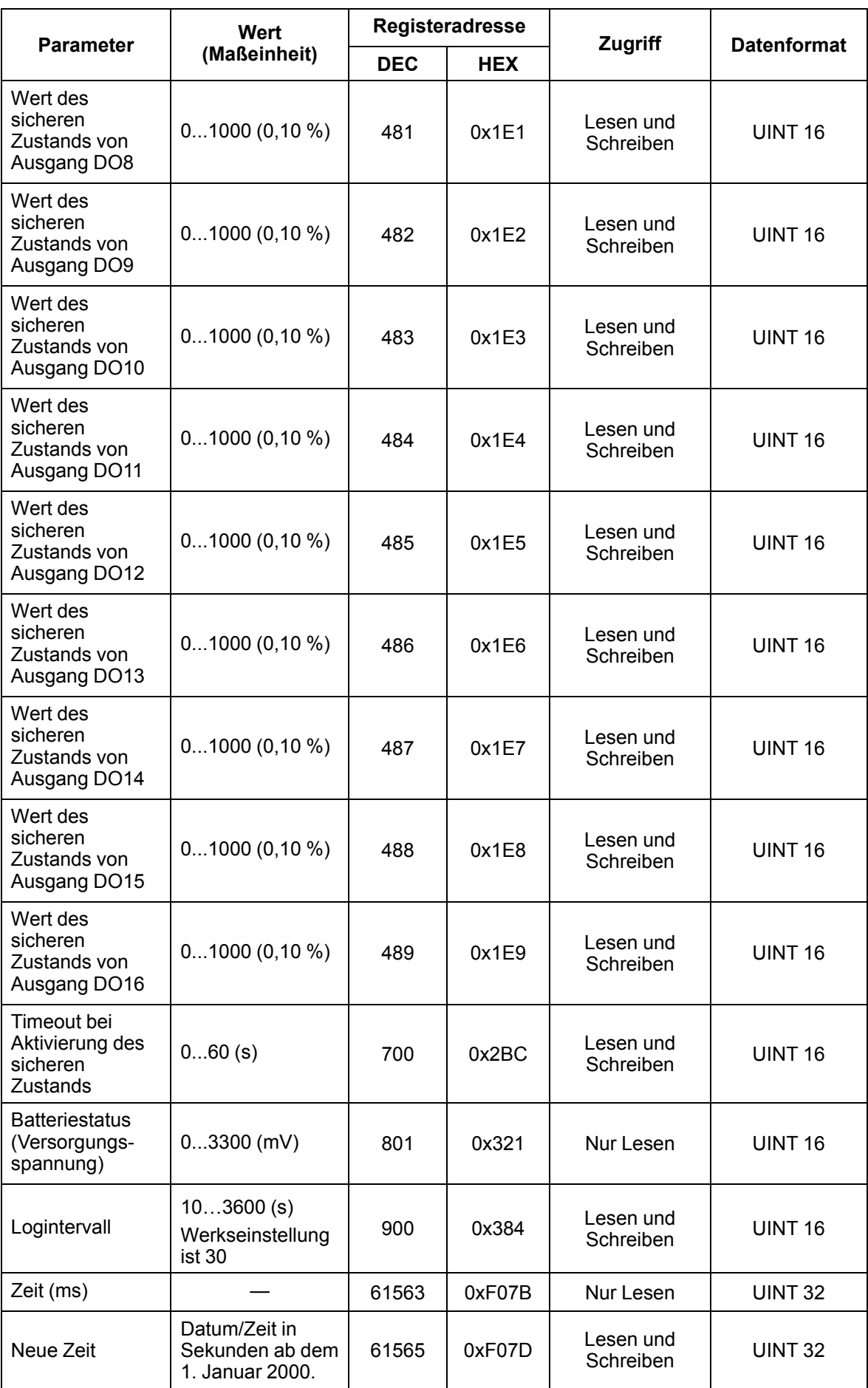

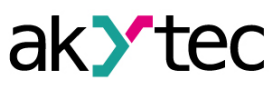

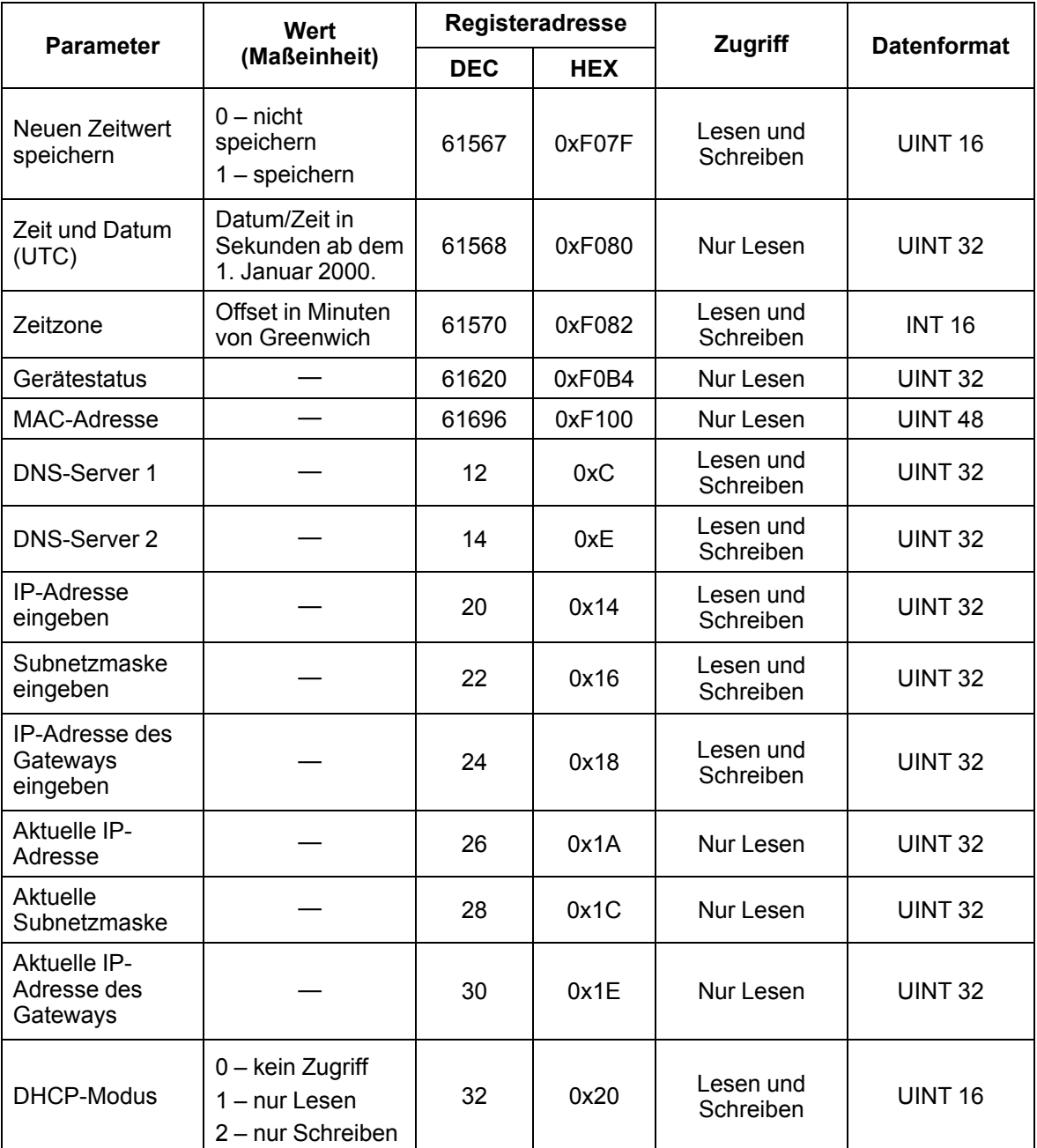

#### <span id="page-26-0"></span>**5.5.2 Fehlercodes für das Modbus-Protokoll**

Bei der Arbeit mit dem Modbus-Protokoll können Fehler auftreten. Diese Fehler sind in der *[Tabelle](#page-26-1) [5.6](#page-26-1)* beschrieben. Im Fehlerfall sendet das Modul eine Antwort mit einem Fehlercode an den Netzwerkmaster.

<span id="page-26-1"></span>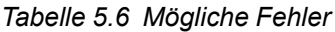

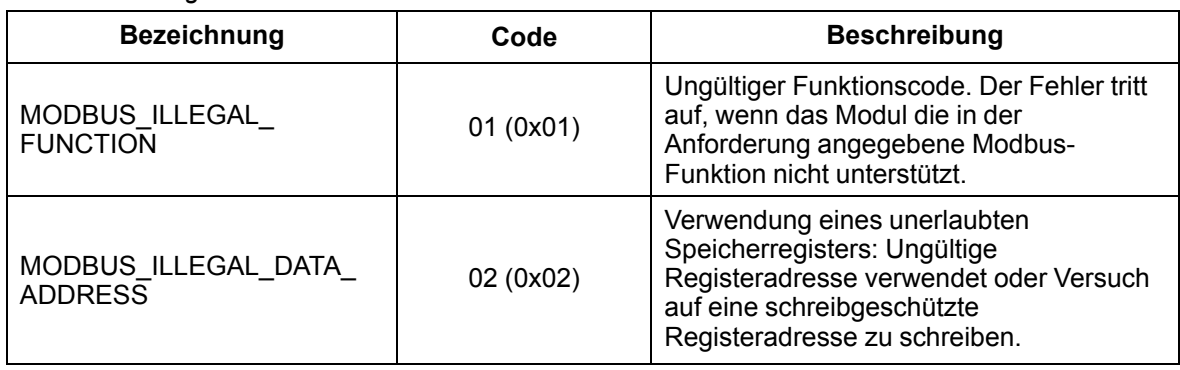

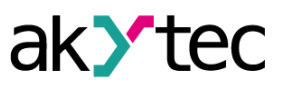

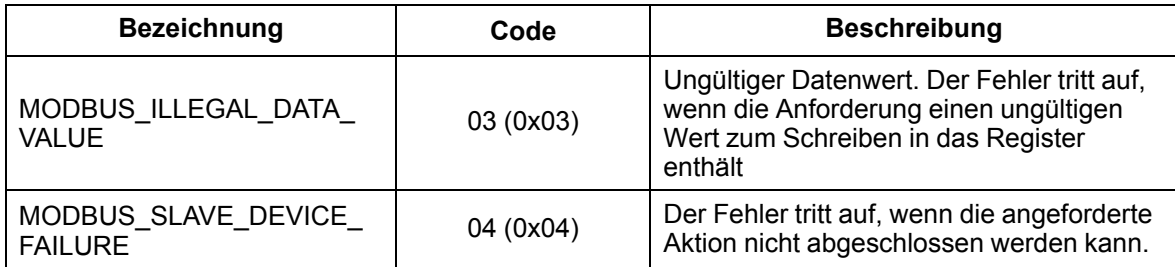

Während des Datenaustauschs über das Modbus-Protokoll überprüft das Modul die Übereinstimmung der Anforderungen mit der Modbus-Spezifikation. Anforderungen, bei denen die Überprüfung fehlschlägt, werden vom Modul ignoriert. Anforderungen, die eine Adresse angeben, die nicht mit der Moduladresse übereinstimmt, werden ebenfalls ignoriert.

Als nächstes wird der Funktionscode geprüft. Wenn eine Anforderung an das Modul mit einem Funktionscode eingeht, der nicht in der *[Tabelle](#page-27-0) 5.7* angegeben ist, tritt ein MODBUS\_ILLEGAL\_ FUNCTION-Fehler auf.

<span id="page-27-0"></span>*Tabelle 5.7 Unterstützte Funktionen*

| <b>Bezeichnung</b>                       | Code      | <b>Beschreibung</b>                                      |
|------------------------------------------|-----------|----------------------------------------------------------|
| MODBUS_READ_HOLDING_<br><b>REGISTERS</b> | 3(0x03)   | Werte aus einem oder mehreren<br>Halteregistern lesen    |
| MODBUS READ INPUT<br><b>REGISTERS</b>    | 4(0x04)   | Werte aus einem oder mehreren<br>Eingangsregistern lesen |
| MODBUS WRITE SINGLE<br><b>REGISTER</b>   | 6(0x06)   | Wert in ein einzelnes Register schreiben                 |
| MODBUS WRITE<br>MULTIPLE REGISTERS       | 16 (0x10) | Werte in mehrere Register schreiben                      |
| MODBUS READ FILE<br><b>RECORD</b>        | 20 (0x14) | Log aus Datei lesen                                      |
| MODBUS WRITE FILE<br><b>RECORD</b>       | 21 (0x15) | Log in Datei schreiben                                   |

Situationen, die im Umgang mit Registern zu Fehlern führen, sind in der *[Tabelle](#page-27-1) 5.8* beschrieben.

<span id="page-27-1"></span>*Tabelle 5.8 Fehler beim Arbeiten mit Registern*

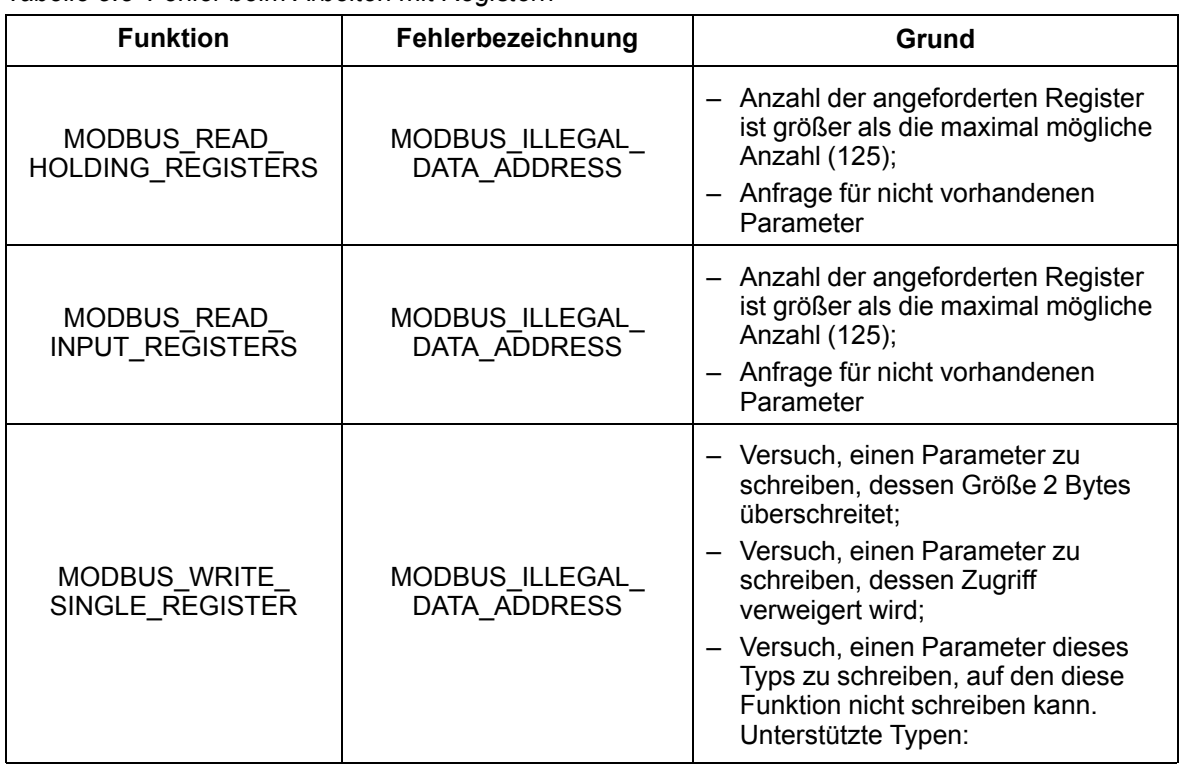

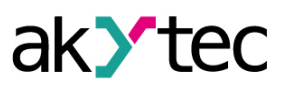

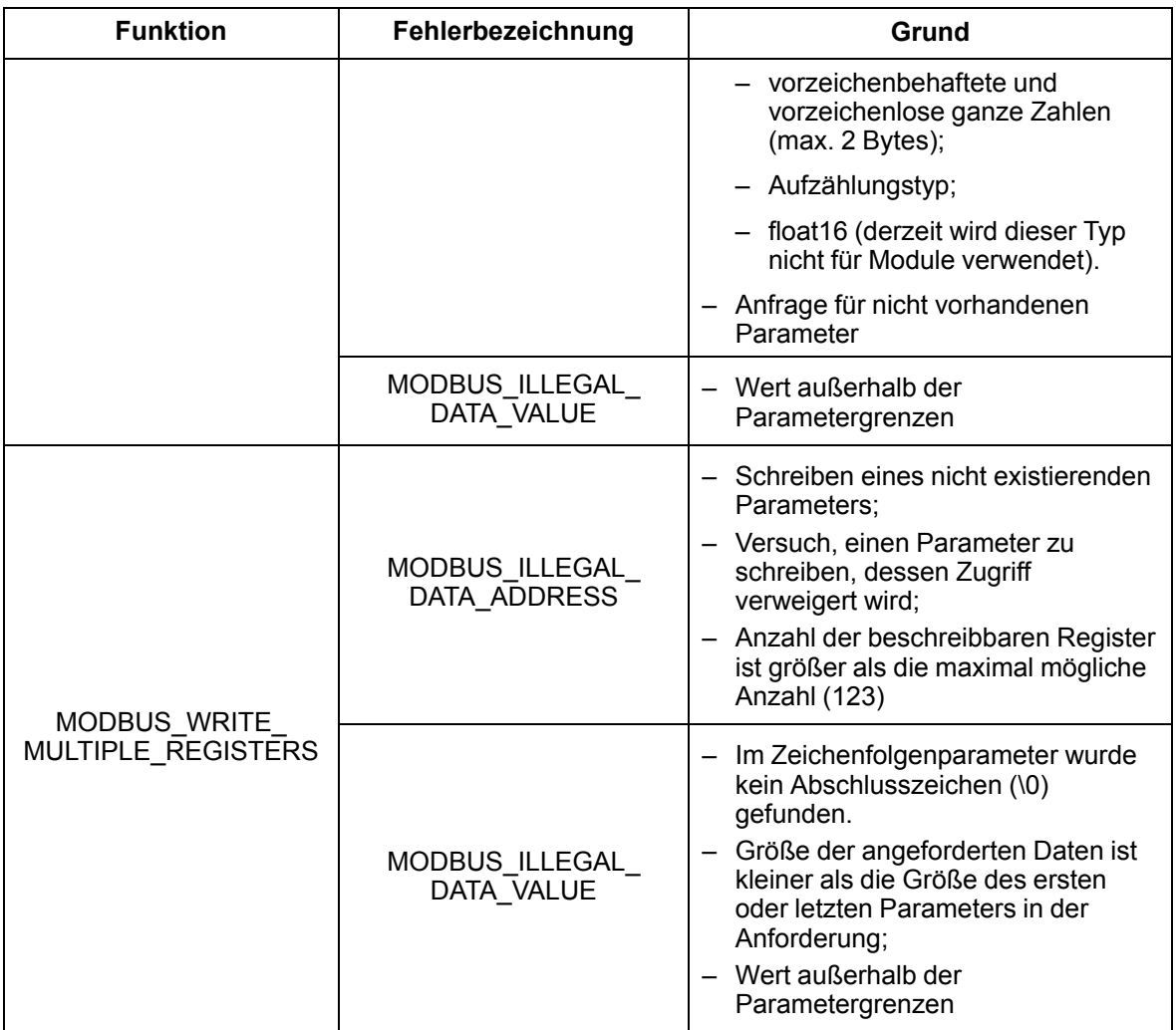

Situationen, die im Umgang mit der Logdatei zu Fehlern führen, sind in der *[Tabelle](#page-28-0) 5.9* beschrieben.

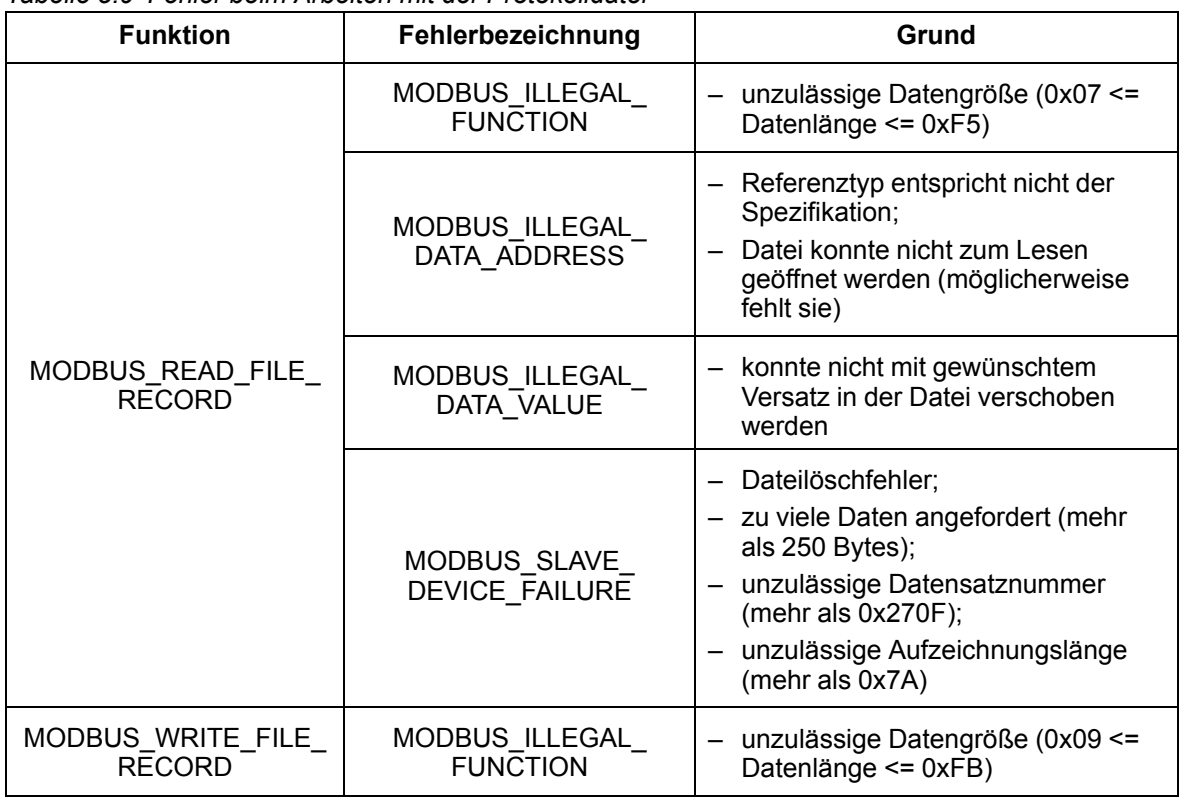

<span id="page-28-0"></span>*Tabelle 5.9 Fehler beim Arbeiten mit der Protokolldatei*

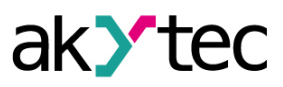

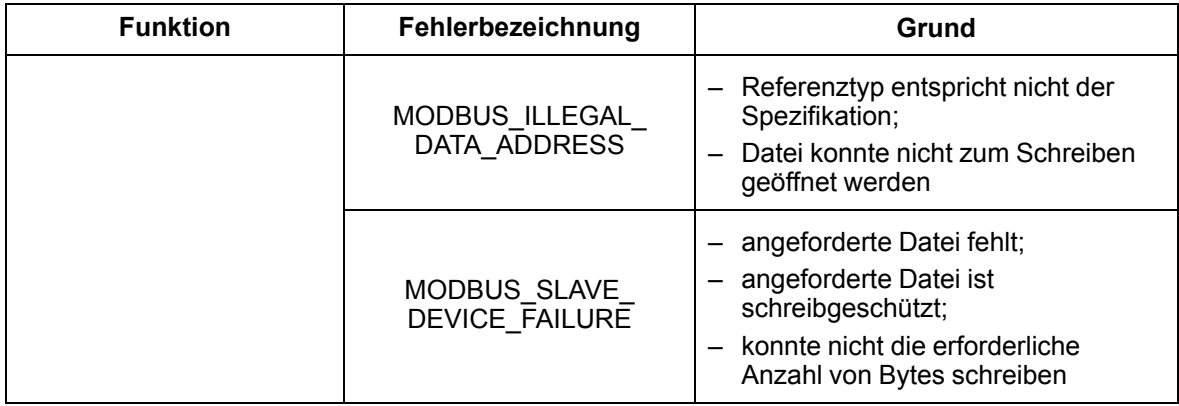

#### <span id="page-29-0"></span>**5.6 Betriebsarten der digitalen Angänge**

Jeder digitale Ausgang kann in einem der folgenden Modi arbeiten:

- Schalten eines logischen Signals;
- PWM-Signalerzeugung.

Sie können den Betriebsmodus des Ausgangs im Programm "akYtec Tool Pro" ändern oder Werte in die entsprechenden Modbus-Register schreiben (siehe *[Abschnitt](#page-20-1) 5.5.1*).

#### <span id="page-29-1"></span>**5.7 Sicherer Ausgangszustand**

Ein sicherer Ausgangszustand ist für jeden Ausgang möglich.

Der Ausgang geht in einen sicheren Zustand, wenn während der Timeout-Zeit keine Befehle vom Netzwerk-Master kommen. Der Wert des **Sicheren Zustands** wird am Modulausgang in Prozent (von 0 bis 100%) eingestellt. Dieser Wert bestimmt das Tastverhältnis der PWM.

**Timeout bei Aktivierung des sicheren Zustands** wird vom Benutzer festgelegt. Wenn das Modul eingeschaltet wird, wird es in den Zustand versetzt, der zuletzt vor dem Herunterfahren eingestellt wurde, und bleibt so lange erhalten, bis ein neuer Befehl vom Netzwerk-Master empfangen wird. Wenn das **Timeout bei Aktivierung des sicheren Zustands** auf **0** eingestellt ist, ist der sichere Ausgangszustand deaktiviert.

## **HINWEIS**

Die Werkseinstellung für **Timeout bei Aktivierung des sicheren Zustands** ist **30 Sekunden**.

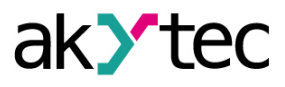

# <span id="page-30-0"></span>**6 Einstellung**

## <span id="page-30-1"></span>**6.1 Verbindung zu akYtec Tool Pro**

Das Modul wird mit Hilfe des Programms akYtec Tool Pro konfiguriert.

Das Gerät kann über folgende Schnittstellen an einen PC angeschlossen werden:

- USB (micro-USB);
- Ethernet.

Um eine Schnittstelle auszuwählen:

1. Verbinden Sie das Modul über ein USB-Kabel oder eine Ethernet-Schnittstelle mit dem PC.

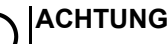

Wenn das Modul an den USB-Port angeschlossen ist, ist die Stromversorgung des Hauptmoduls nicht erforderlich.

Wenn das Modul über USB angeschlossen ist, funktionieren die Ausgänge nicht. Bei einer Verbindung über die Ethernet-Schnittstelle ist es notwendig, die Hauptstromversorgung des Moduls anzuschließen.

- 2. Führen Sie das Programm akYtec Tool Pro aus.
- 3. Klicken Sie in der Symbolleiste auf **Geräte hinzufügen**.
- 4. Wählen Sie in der Auswahlliste **Schnittstelle** :
	- Ethernet (oder eine andere Netzwerkkarte, mit der das Modul verbunden ist): für Ethernet-Verbindung;
	- STMicroelectronics Virtual COM Port: für USB-Verbindung.

#### Verbindungseinstellungen

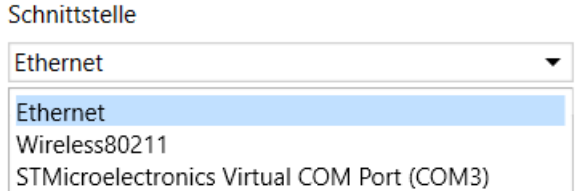

*Abb. 6.1 Schnittstellenauswahlmenü*

Die nächsten Schritte zum Suchen eines Geräts hängen von der Wahl der Schnittstelle ab. Um ein Gerät, das mit der Ethernet-Schnittstelle an das Projekt angeschlossen ist, zu finden und hinzuzufügen sind folgende Schritte erforderlich:

- 1. Wählen Sie **Ein Gerät suchen**.
- 2. Geben Sie die IP-Adresse des angeschlossenen Geräts ein.
- 3. Klicken Sie auf Suchen. Ein Modul mit der angegebenen IP-Adresse wird im Fenster angezeigt.

**ACHTUNG** Die Standard-IP-Adresse (Werkseinstellung) lautet **192.168.1.99**.

4. Wählen Sie das Gerät aus (setzen Sie ein Häkchen) und klicken Sie auf OK. Wenn das Gerät passwortgeschützt ist, müssen Sie das richtige Passwort eingeben. Das Gerät wird dem Projekt hinzugefügt.

Um ein Gerät, das mit der USB-Schnittstelle an das Projekt angeschlossen ist, zu finden und hinzuzufügen sind folgende Schritte erforderlich:

1. Wählen Sie im Dropdown-Menü das akYtec Auto Detection Protocol.

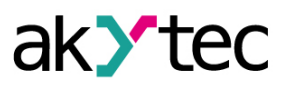

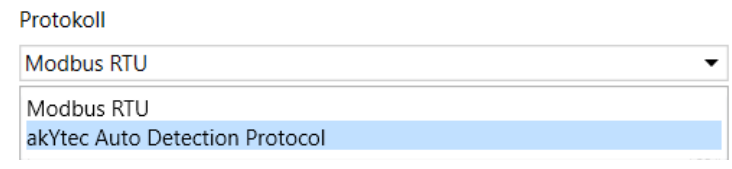

*Abb. 6.2 Protokollauswahl*

- 2. Wählen Sie **Ein Gerät suchen**.
- 3. Geben Sie die Adresse des verbundenen Geräts ein (Standard ist **1**).
- 4. Klicken Sie auf **Suchen**. Das Modul mit der angegebenen Adresse wird im Fenster angezeigt.
- 5. Wählen Sie das Gerät aus (setzen Sie ein Häkchen) und klicken Sie auf OK. Wenn das Gerät passwortgeschützt ist, müssen Sie das richtige Passwort eingeben. Das Gerät wird dem Projekt hinzugefügt.

Weitere Informationen zum Verbinden und Arbeiten mit Geräten finden Sie in der Hilfe zu akYtec Tool Pro. Um Hilfe im Programm aufzurufen, drücken Sie **F1**.

#### <span id="page-31-0"></span>**6.2 Netzwerkeinstellungen**

Die in der Tabelle aufgeführten Parameter müssen für das Modul für die Ethernet-Verbindung eingestellt werden:

| <b>Parameter</b>       | Anmerkung                                                                                                    |  |
|------------------------|----------------------------------------------------------------------------------------------------|--|
| MAC-Adresse            | Werkseitig eingestellt und unverändert.                                                                                        |  |
| <b>IP-Adresse</b>      | Kann statisch oder dynamisch sein. Die Werkseinstellung ist 192.168.1.99.                                                      |  |
| Subnetzmaske           | Gibt das Subnetz der IP-Adressen anderer Geräte an, die vom Modul<br>angezeigt werden. Die Werkseinstellung ist 255.255.255.0. |  |
| Gateway-IP-<br>Adresse | Gibt die Gateway-Adresse für den Zugriff auf das Internet an. Die<br>Werkseinstellung ist 192.168.1.1.                         |  |

*Tabelle 6.1 Netzwerkparameter des Moduls*

#### Die IP-Adresse kann sein:

**Statisch.** Diese IP-Adresse wird mit dem Programm akYtec Tool Pro oder der Service-Taste eingestellt.

Um eine statische IP-Adresse mit dem akYtec Tool Pro einzustellen, gehen Sie wie folgt vor:

- 1. Klicken Sie im Parameterfeld auf die Zeile **Verbindungseinstellungen**.
- 2. Wählen Sie die **Ethernet-Einstellungen**.
- 3. Geben Sie neue Werte für die Felder **IP-Adresse eingeben**, **Subnetzmaske eingeben** und **Gateway-IP-Adresse zuweisen**ein.
- 4. Stellen Sie den **DHCP-Modus** auf **Aus**.
- 5. Klicken Sie in der Menüleiste auf das Symbol "Daten speichern".

Mit Hilfe der Service-Taste können Sie mit einem Mal IP-Adressen für eine Gruppe von Modulen festlegen.

Um die IP-Adresse über die Service-Taste zuzuweisen, gehen Sie wie folgt vor:

- 1. Verbinden Sie ein Modul oder eine Gruppe von Modulen mit einem Ethernet-Netzwerk.
- 2. Starten Sie das Programm akYtec Tool Pro auf einem Computer, der mit demselben Ethernet-Netzwerk verbunden ist.
- 3. Klicken Sie im akYtec ToolPro-Programm auf das Symbol "IP-Adressen".
- 4. Geben Sie die IP-Adresse für das erste Modul oder die erste Modulgruppe ein.
- 5. Drücken Sie die Service-Tasten nacheinander auf den Modulen und überwachen Sie das Ergebnis im Programmfenster. In diesem Fall wird die Information über das Modul, auf dem die Servicetaste gedrückt wurde, im Programmfenster angezeigt. Dieses Modul erhält eine

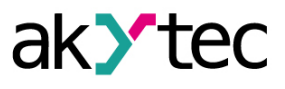

festgelegte statische IP-Adresse und andere Netzwerkparameter. Das Programm erhöht die Adresse automatisch um 1.

## **ACHTUNG**

Wenn die IP-Adresszuweisung mit der Servicetaste nicht funktioniert, stellen Sie den DHCP-Modus im Programm akYtec Tool Pro auf "Einmalige Einstellung mit Servicetaste" (Standardeinstellung).

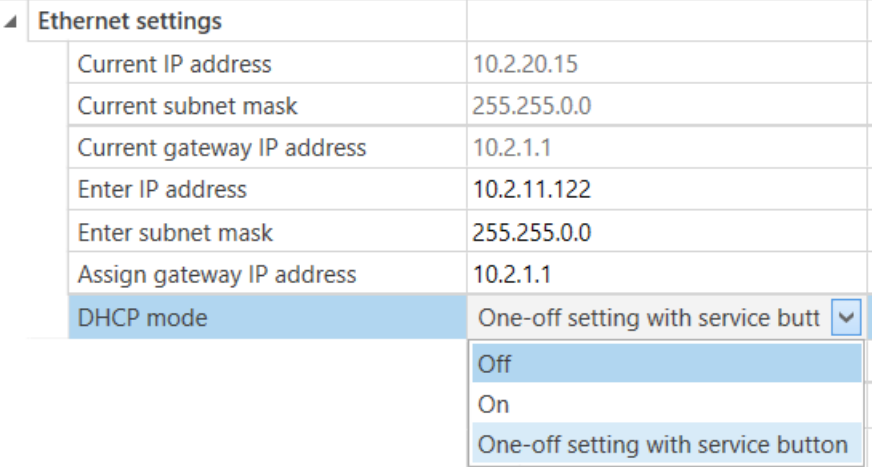

*Abb. 6.3 Die Einstellung des Parameters "DHCP Mode"*

Eine **dynamische** IP-Adresse wird für die Zusammenarbeit mit dem Cloud-Dienst verwendet und bedeutet, dass nicht mit dem Modbus TCP-Master gearbeitet wird. Die IP-Adresse des Moduls wird vom DHCP-Server des Ethernet-Netzwerks festgelegt.

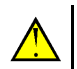

## **VORSICHT**

Überprüfen Sie mit den Systemverwaltungsdiensten, ob sich ein DHCP-Server im Netzwerkbereich befindet, mit dem das Modul verbunden ist. Um eine dynamische IP-Adresse zu verwenden, müssen Sie die Option DHCP-Modus–Ein bei der Konfiguration aktivieren.

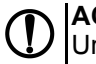

#### **ACHTUNG**

Um die neuen Netzwerkeinstellungen zu verwenden, müssen Sie das Modul neu starten. Wenn das Modul über USB angeschlossen ist, muss es ebenfalls getrennt werden.

#### <span id="page-32-0"></span>**6.3 Passwort für den Modulzugriff**

Um den Zugriff das Lesen und Schreiben von Konfigurationsparameter zu beschränken, wird ein Passwort verwendet.

Sie können das Passwort bei der Konfiguration mit dem akYtec Tool Pro einstellen oder ändern.

Falls das Passwort verloren geht, müssen die Werkseinstellungen wiederhergestellt werden (siehe *[Abschnitt](#page-33-1) 6.6*).

Standardmäßig ist das Passwort nicht eingerichtet.

#### <span id="page-32-1"></span>**6.4 Firmware-Aktualisierung**

Die Firmware kann auf folgende Arten aktualisiert werden:

- über die USB-Schnittstelle;
- über die Ethernet-Schnittstelle (empfohlen).

Führen Sie die folgenden Schritte aus, um über USB zu aktualisieren:

- 1. Wenn das Modul eingeschaltet ist, drücken und halten Sie die Service-Taste. Das Modul wird in den Downloader-Modus gehen
- 2. Aktualisieren Sie die Firmware mit einem speziellen Dienstprogramm. Das Dienstprogramm ist unter www.akytec.de verfügbar.

Führen Sie die folgenden Schritte aus, um über Ethernet zu aktualisieren:

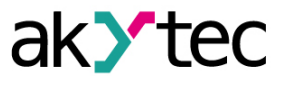

- 1. Klicken Sie im akYtec Tool Pro auf **Firmware Update**.
- 2. Befolgen Sie die Anweisungen des Programms (die Firmwaredatei befindet sich auf der Website www.akytec.de);
- 3. Starten Sie das Modul neu.

Während der Aktualisierung über Ethernet werden die Integrität der Firmware-Datei und die Prüfsumme überprüft.

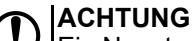

Ein Neustart des Moduls ist erforderlich, um das Update abzuschließen. Wenn das Modul über USB angeschlossen ist, muss es ebenfalls getrennt werden.

#### <span id="page-33-0"></span>**6.5 Einstellung der Echtzeituhr**

Der Wert der Echtzeituhr (RTC) kann über Modbus-Register oder über das Programm akYtec Tool Pro eingestellt oder gelesen werden (siehe Programmhilfe).

Um eine neue Zeit über Modbus-Register einzustellen, gehen Sie wie folgt vor:

- 1. Schreiben Sie den Zeitwert in die entsprechenden Register.
- 2. Stellen Sie im Aktualisierungsregister für die aktuelle Zeit den Wert **1** für mindestens 1 Sekunde ein.
- 3. Schreiben Sie den Wert **0** in das Aktualisierungsregister für die aktuelle Zeit.

Das nächste Schreiben der aktuellen Zeit kann nach 1 Sekunde erfolgen.

#### <span id="page-33-1"></span>**6.6 Wiederherstellen von Standardeinstellungen**

#### **VORSICHT**

Nach dem Wiederherstellen der Werkseinstellungen werden alle zuvor konfigurierten Einstellungen mit Ausnahme der Netzwerkeinstellungen gelöscht.

Um die Werkseinstellungen wiederherzustellen und das installierte Passwort zurückzusetzen, gehen Sie wie folgt vor:

- 1. Gerät einschalten.
- 2. Service-Taste länger als 12 Sekunden gedrückt halten.
- 3. Gerät aus und wieder einschalten.

Nach dem Einschalten arbeitet das Gerät mit den Standardeinstellungen.

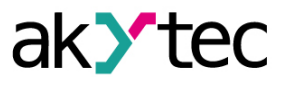

## <span id="page-34-0"></span>**7 Wartung**

## <span id="page-34-1"></span>**7.1 Allgemeine Anweisungen**

Während der Wartungsarbeiten am Gerät müssen die Sicherheitsanforderungen beachtet werden. Die Wartung des Geräts wird mindestens einmal alle 6 Monate durchgeführt und umfasst folgende Verfahren:

- Überprüfung der Gerätemontage;
- Überprüfung der Schraubverbindungen;
- Entfernen von Staub und Schmutz vom Geräteanschlussblock.

## <span id="page-34-2"></span>**7.2 Batteriewechsel**

Eine auswechselbare Batterie des Typs CR2032 wird verwendet, um die Echtzeituhr mit Strom zu versorgen.

Ersetzen Sie die Batterie, wenn mindestens eines der folgenden Ereignisse eintritt:

- Die Alarm-LED blinkt (leuchtet für 200 ms mit einem Intervall von 3 Sekunden). Nach dem Ausschalten kann Echtzeituhr noch etwa 2 Wochen ohne Stromversorgung arbeiten.
- Der letzte Batteriewechsel war vor 6 Jahren.

Gehen Sie folgendermaßen vor, um die Batterie zu ersetzen:

- 1. Schalten Sie das Modul und alle angeschlossenen Geräte aus.
- 2. Entfernen Sie das Modul von der DIN-Schiene.
- 3. Heben Sie Deckel 1 an.
- 4. Lösen Sie zwei Schrauben 3.
- <span id="page-34-3"></span>5. Entfernen Sie die erste Klemmleiste 2 wie in der *[Abbildung](#page-34-3) 7.1* gezeigt.

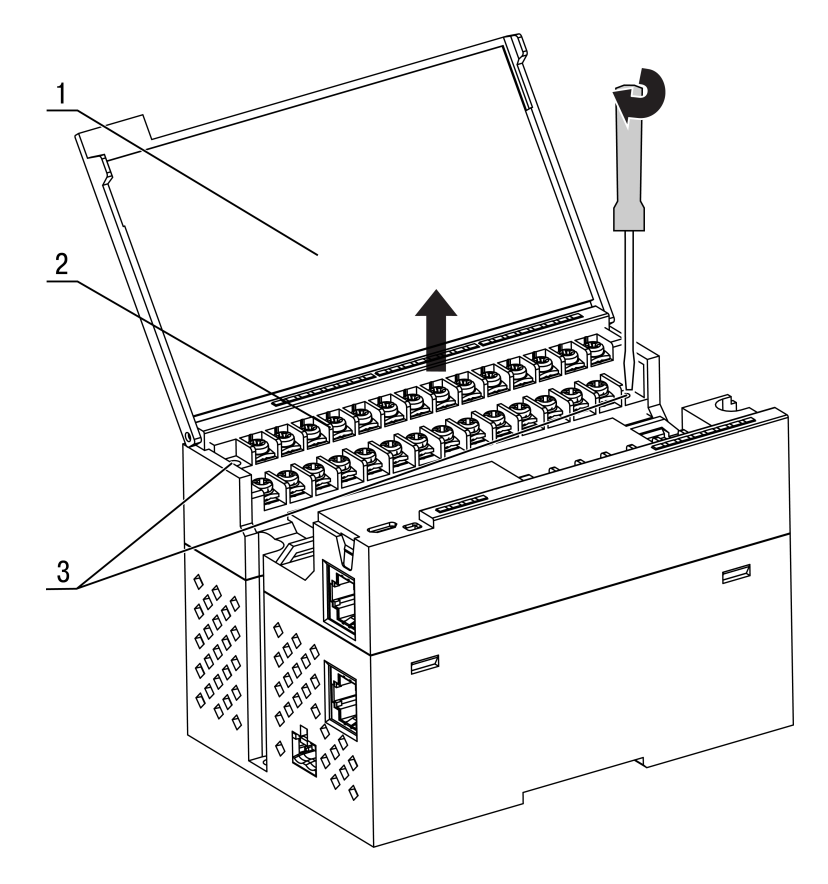

*Abb. 7.1 Entfernen von der ersten Klemmleiste*

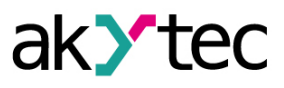

## **ACHTUNG**

Wenn Sie die Befestigungsschrauben lösen, hebt sich die Klemmenleiste. Es wird empfohlen, die Schrauben nacheinander in einigen Umdrehungen zu lösen.

<span id="page-35-0"></span>6. Führen Sie die Schritte 3 und 4 aus und entfernen Sie die zweite Klemmleiste (siehe *[Abbildung](#page-35-0) [7.2](#page-35-0)*).

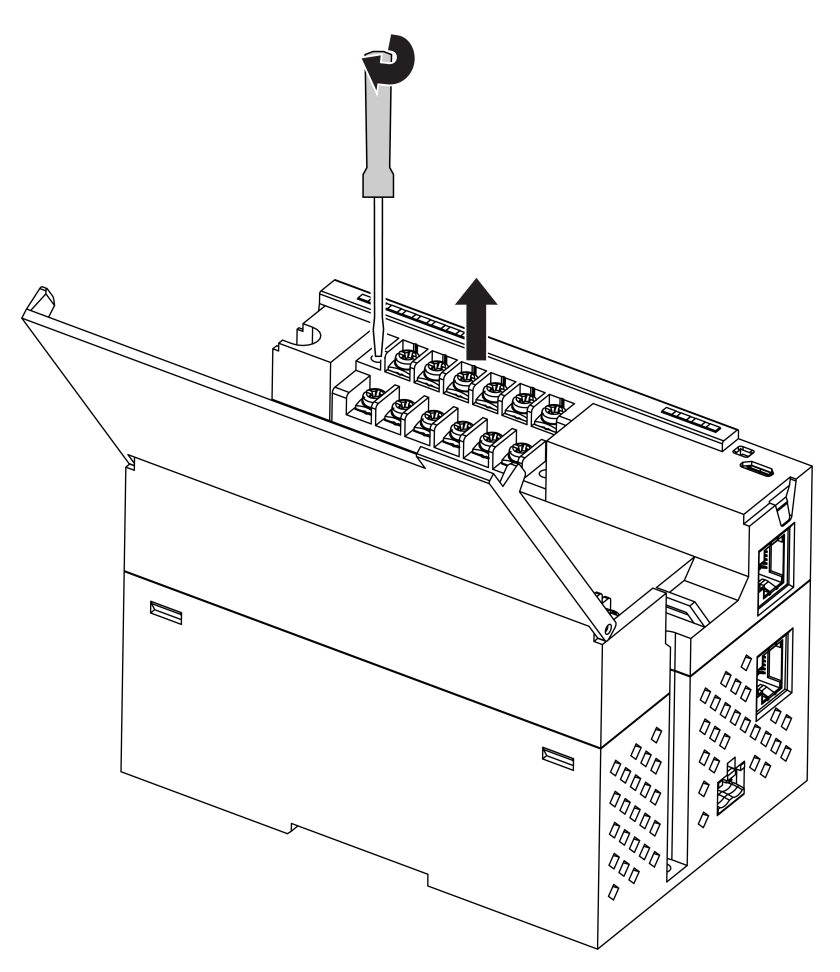

*Abb. 7.2 Entfernen von der zweiten Klemmleiste*

7. Alternativ drücken Sie die Rastnasen bei den Löchern an beiden Seiten des Gerätegehäuses ein und heben Sie danach die obere Abdeckung an.

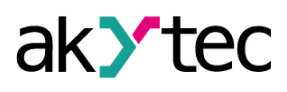

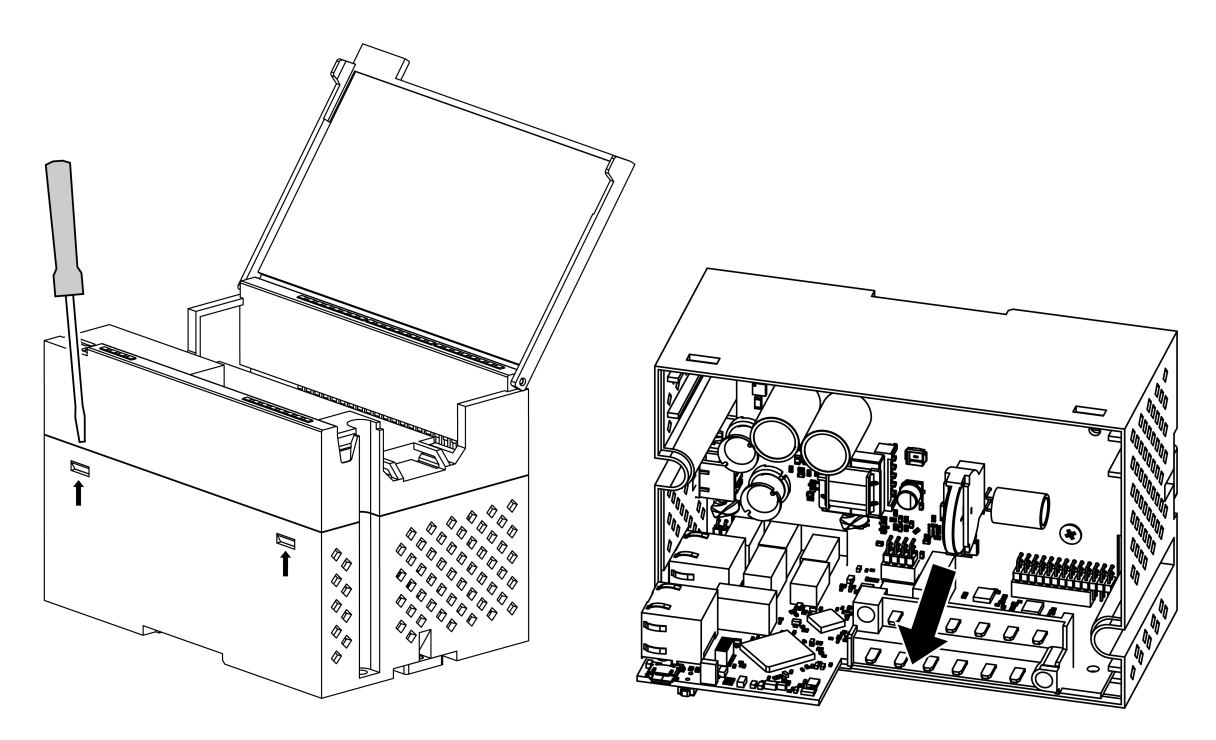

*Abb. 7.3 Batteriewechsel*

8. Ersetzen Sie die Batterie.

**HINWEIS**

Der Batteriewechsel sollte nicht länger als eine Minute dauern. Wenn die Batterie längere Zeit fehlt, muss die Echtzeituhr neu eingerichtet werden.

9. Montage und Installation sollten in umgekehrter Reihenfolge durchgeführt werden.

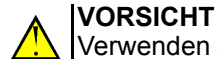

Verwenden Sie keinen anderen Batterietyp. Beachten Sie beim Einsetzen der Batterie die Polarität.

Vergewissern Sie sich nach dem Zusammenbau und Einschalten des Moduls, dass die Uhr korrekt gestellt ist. Passen Sie ggf. die Echtzeituhr im Programm akYtecToolPro an.

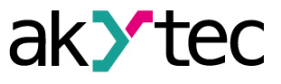

## <span id="page-37-0"></span>**8 Transport und Lagerung**

Verpacken Sie das Gerät so, dass es für die Lagerung und den Transport sicher gegen Stöße geschützt wird. Die Originalverpackung bietet optimalen Schutz.

Wird das Gerät nicht unmittelbar nach der Anlieferung in Betrieb genommen, muss es sorgfältig an einer geschützten Stelle gelagert werden. Es darf kein chemisch aktiver Stoff in der Luft vorhanden sein.

Lagertemperatur:

**HINWEIS**

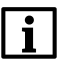

*Das Gerät könnte beim Transport beschädigt worden sein. Überprüfen Sie das Gerät auf Transportschäden und auf Vollständigkeit!*

*Melden Sie festgestellte Transportschäden unverzüglich dem Spediteur und akYtec GmbH!*

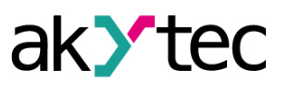

# <span id="page-38-0"></span>**9 Lieferumfang**

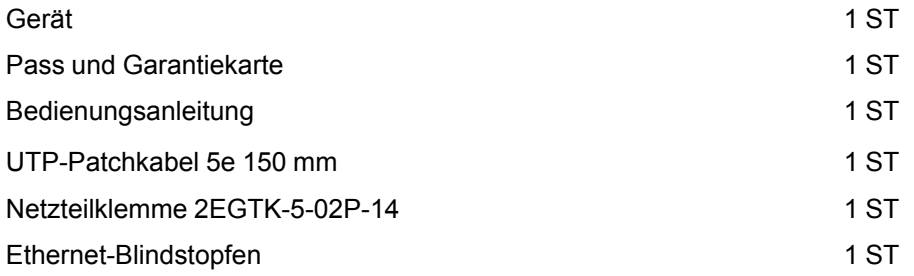

# **ACHTUNG**

Der Hersteller behält sich das Recht vor, Änderungen am Lieferumfang vorzunehmen.

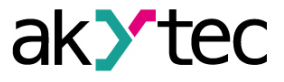

# <span id="page-39-0"></span>**Appendix A Verschlüsseln der Protokolldatei**

Beim Entschlüsseln der Protokolldatei sollte eine Hash-Funktion als Initialisierungsvektor verwendet werden. Die Hash-Funktion gibt 8 Bytes zurück (Typ long long). Eine beispielhafte Implementierung einer Hash-Funktion in C:

```
typedef union {
        struct {
                unsigned long lo;
                unsigned long hi;
        };
        long long hilo;
}LONG_LONG;
long long Hash8(const char *str) { // Nach temp.lo = 0;
        temp.hi = 0;
        for ( ; *str; )
        {
                temp.lo += (unsigned char) (*str);
                temp.lo -= (temp.lo << 13) | (temp.lo >> 19);
                str++;
                if (!str) break;
                temp.hi += (unsigned char) (*str);
                temp.hi = (temp.hi \lt 13) | (temp.hi >> 19);
                str++;
        }
        return temp.hilo;
}
```